**ОТСКАНИРОВАНО** TOCPEECTP CH **УТВЕРЖДАЮ** 2016 Генеральный директор OOO «KIYA» REGINAL PROPERTY В.Н. Викулин "Курт национноo de 2016 г.  $\overline{\phantom{0}}$  $1.5.16955$ 

# Инструкция

# <span id="page-0-0"></span>Комплекс измерительно-вычислительный перемещаемый

Методика поверки ИНСИ.425842.000.00 МП

 $1.5.63792.16$ 

г. Москва 2016 г.

# **СОДЕРЖАНИЕ**

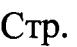

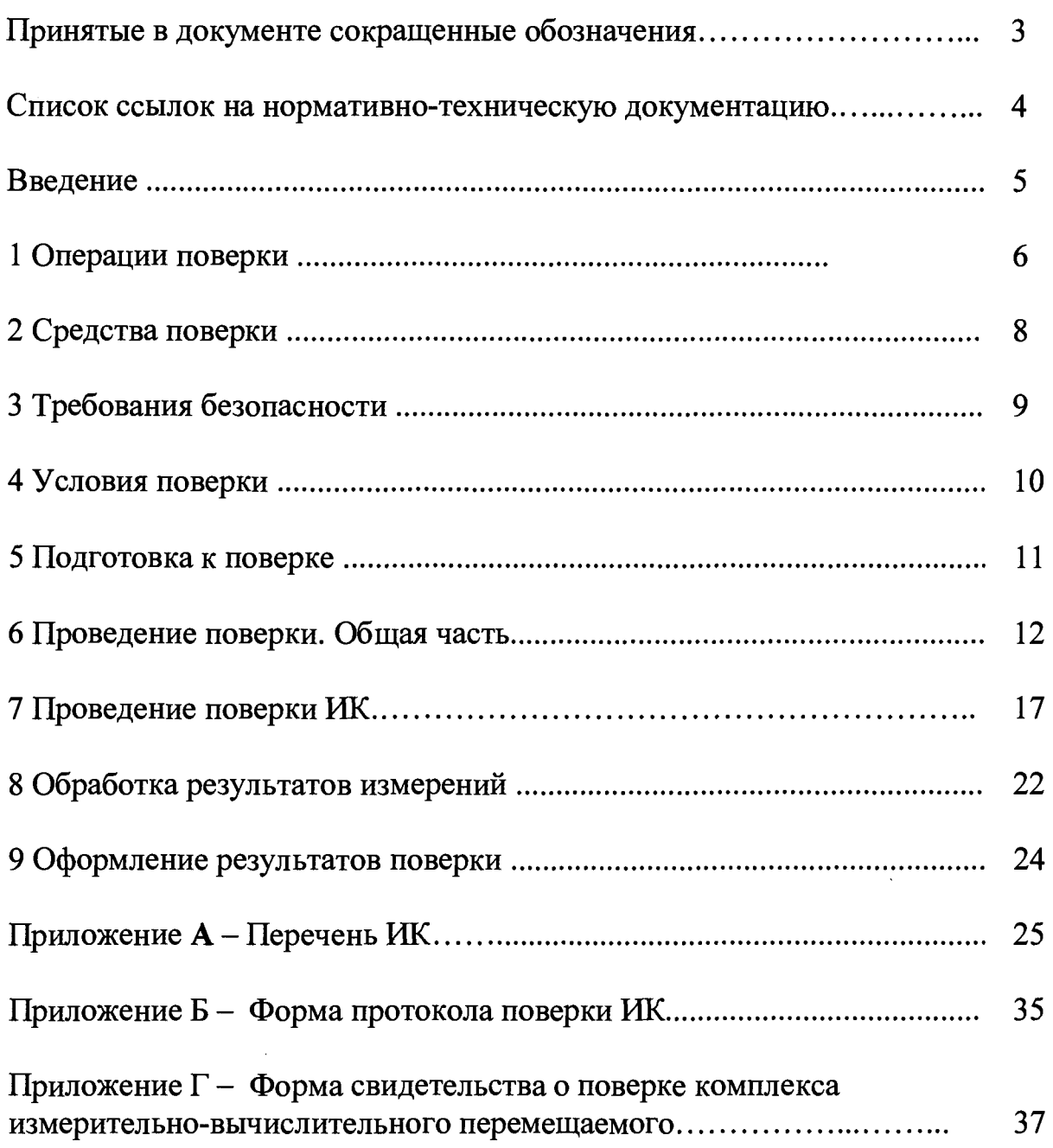

### **ПРИНЯТЫЕ В ДОКУМЕНТЕ СОКРАЩЕННЫЕ ОБОЗНАЧЕНИЯ**

БДД - блок датчиков давления;

БТП - блок термопарный;

ВП - верхний предел диапазона измерений;

ИВК - комплекс измерительно-вычислительный;

ИК - измерительный канал;

МП - методика поверки;

MX - метрологические характеристики;

ПО - программное обеспечение;

СИ - средство измерений.

#### **СПИСОК ССЫЛОК НА НОРМАТИВНО-ТЕХНИЧЕСКУЮ ДОКУМЕНТАЦИЮ**

<span id="page-3-0"></span>ОСТ 1 01021-93 «Стенды испытательные авиационные газотрубных двигателей. Общие требования».

Приказ Министерства промышленности и торговли РФ № 1815 от 2.07.2015 г. «Об утверждении Порядка проведения поверки средств измерений, требования к знаку поверки и содержанию свидетельств о поверке».

ГОСТ 8.009-84 «ГСИ. Нормируемые метрологические характеристики средств измерений».

МИ 2440-97 «ГСИ. Методы экспериментального определения и контроля характеристик погрешности измерительных каналов измерительных систем и измерительных комплексов».

ГОСТ Р 8.596-2002 «ГСИ. Метрологическое обеспечение измерительных систем. Основные положения».

МИ 1317-2004 «ГСИ. Результаты и характеристики погрешностей измерений. Формы представления. Способы использования при испытаниях образцов продукции и контроля их параметров».

ГОСТ Р 8.736-2011 «ГСИ. Измерения прямые многократные. Методы обработки результатов измерений. Основные положения».

«Правила технической эксплуатации электроустановок потребителей»

ПОТ Р М-016-2001, РД 153-34.0-03.150-00 «Межотраслевые правила по охране труда (правила безопасности) при эксплуатации электроустановок»

ГОСТ 12.1.019-2009 «ССБТ. Электробезопасность. Общие требования и номенклатура видов защиты».

ГОСТ 12.1.038-82 «ССБТ. Электробезопасность. Предельно допустимые значения напряжений прикосновения и токов».

ГОСТ 12.1.030-81 «ССБТ Электробезопасность. Защитное заземление, зануление».

ГОСТ 12.2.007.0-75 «ССБТ. Изделия электротехнические. Общие требования безопасности».

ГОСТ 12.1.004-91 «ССБТ. Пожарная безопасность. Общие требования».

ГОСТ 8.027-2001 «ГСИ. Государственная поверочная схема для средств измерений постоянного электрического напряжения и электродвижущей силы».

ГОСТ Р 8.764-2011 «ГСИ. Государственная поверочная схема для средств измерений электрического сопротивления».

ГОСТ 8.022-91 «ГСИ. Государственный первичный эталон и государственная поверочная схема для средств измерений силы постоянного электрического тока в диапазоне  $1 \cdot 10 \cdot 16 \div 30$  A».

ГОСТ 8.129-99 «ГСИ. Государственная поверочная схема для средств измерений времени и частоты».

# **ВВЕДЕНИЕ**

Настоящая методика поверки распространяется на комплекс измерительновычислительный перемещаемый (далее - ИВК) и устанавливает порядок проведения и оформления результатов первичной и периодической поверки.

Межповерочный интервал - 1 год.

Структура ИВК приведена на схеме ИНСИ.425842.000.00 Э1.

Основные метрологические характеристики ИВК приведены в таблице 1.

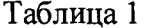

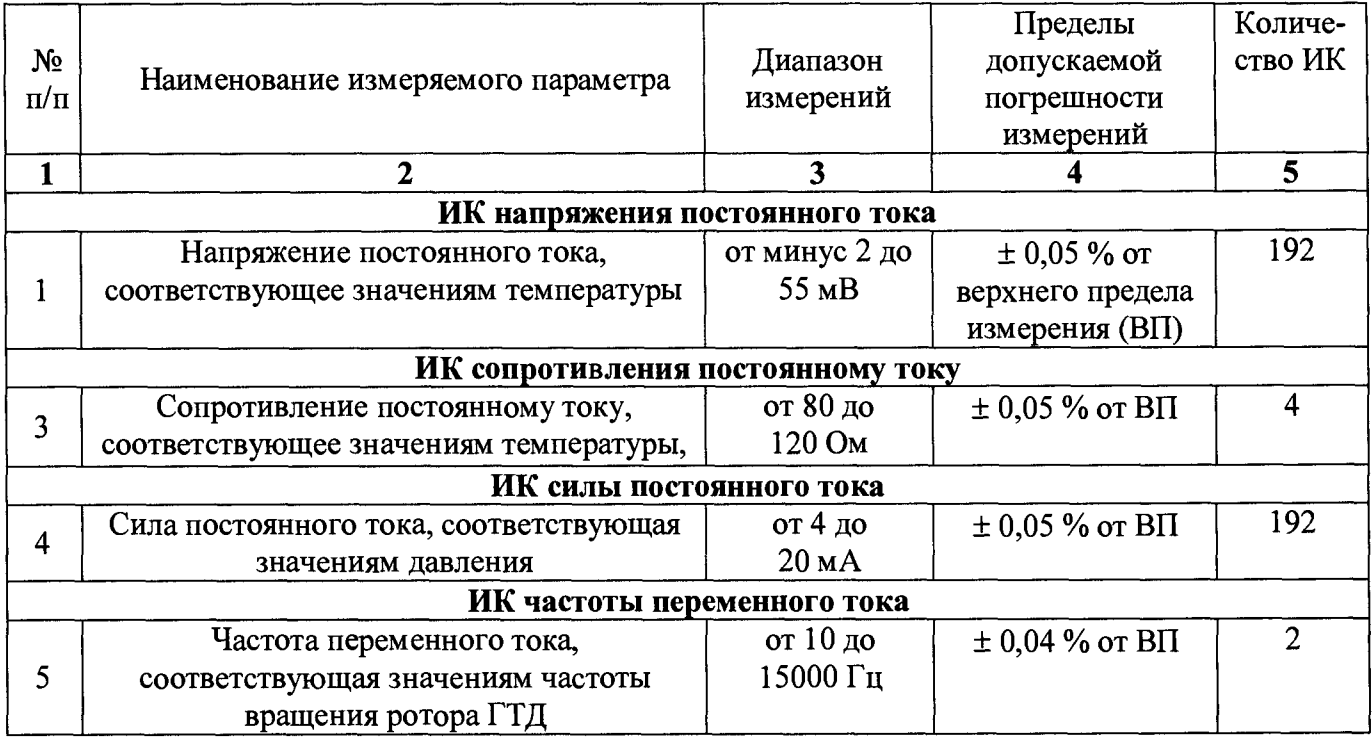

## 1 ОПЕРАЦИИ ПОВЕРКИ

<span id="page-5-0"></span>1.1 МП разработана в соответствии с требованиями: ОСТ 1 01021-93, ГОСТ 8.009-84, ГОСТ Р 8.596-2002, МИ 1317-2004, ГОСТ 8.027-2001, ГОСТ Р 8.764-2011, ГОСТ 8.022-91, ГОСТ 8.129-99.

1.2 Перечень метрологических характеристик, подлежащих определению при поверке, привелен в таблице 2.  $T_a$ блица 2

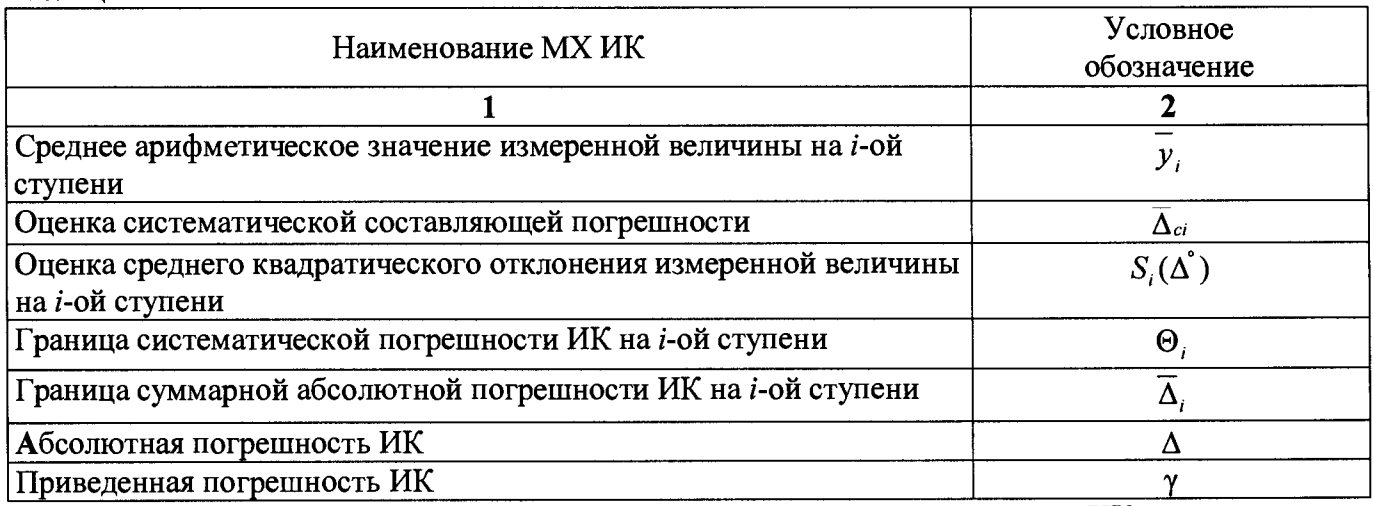

Исходными данными для расчета MX ИК являются выходные сигналы ИК, представляемые в виде массивов чисел  $y_{ik}$ , полученные при подаче на вход поверяемого ИК входных величин  $x_i$ , контролируемых по рабочему эталону, где  $i$  - индекс номера контрольной точки;  $k$  - индекс номера отсчета в контрольной точке.

1.3 Нормирование MX.

1.3.1 MX ИК определяются ГОСТ Р 8.736-2011.

1.4 Нормирование экспериментальных исследований.

1.4.1 Количество контрольных точек, линейно распределенных на диапазон измерения, в соответствии с рекомендациями, приведенными в МИ 2440-97 (Приложение 2) и с учетом предварительных исследований ИВК - не менее пяти.

1.4.2 Количество измерений в контрольной точке диапазона в соответствии с рекомендациями МИ 2440-97 и с учетом исследований, проведенных на этапе предварительных исследований ИВК - однократное измерение для всех ИК.

1.5 Операции поверки.

1.5.1 При проведении поверки ИК должны быть выполнены операции приведенные в таблице 3.

Таблица 3

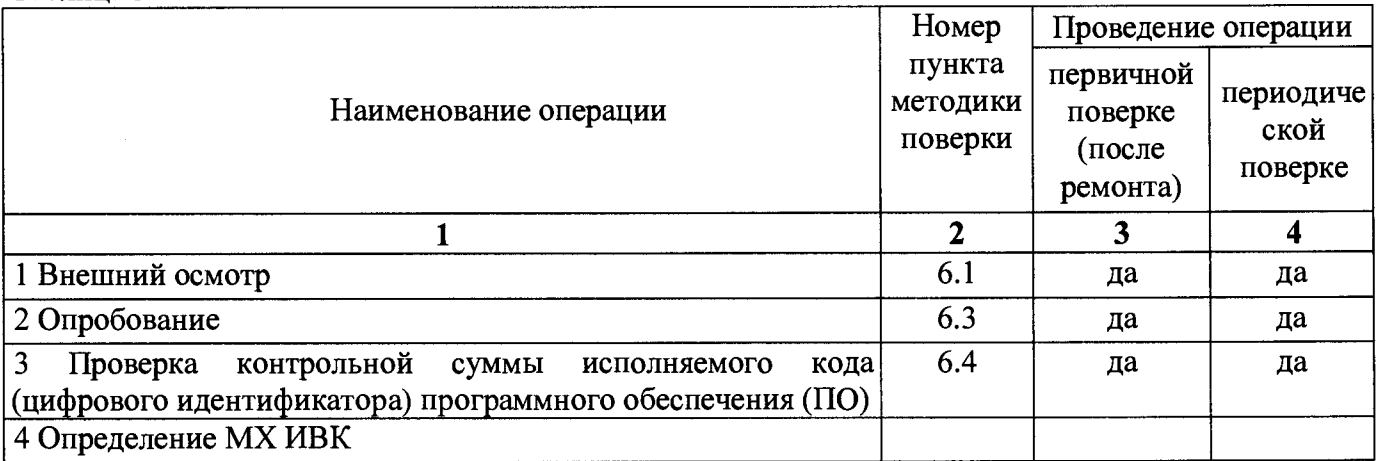

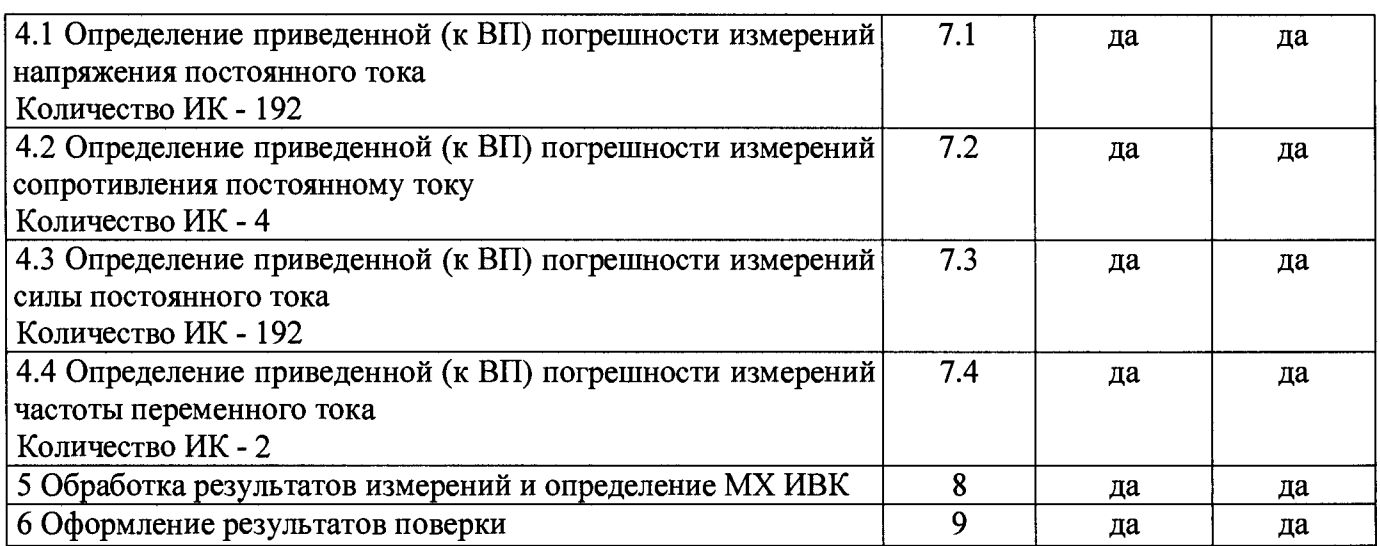

**7**

### <span id="page-7-0"></span>2 СРЕДСТВА ПОВЕРКИ

2.1. При проведении поверки используются основные и вспомогательные средства измерений (СИ), приведенные в таблице 4.  $T_2$ блица 4

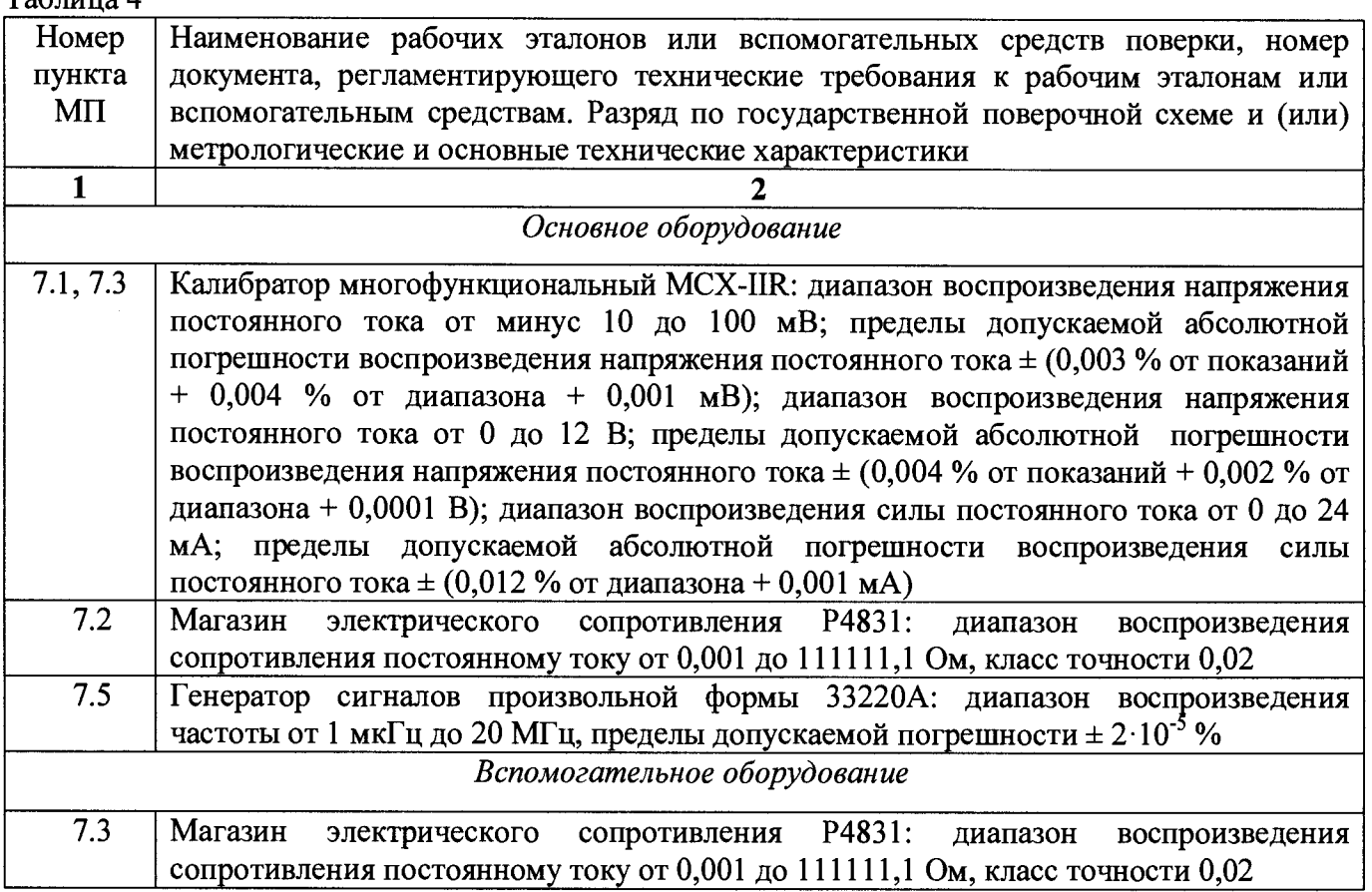

2.2 При проведении поверки допускается применять другие СИ, удовлетворяющие по точности и диапазону измерения требованиям настоящей методики.

2.3 При поверке должны использоваться средства измерений утвержденных типов.

2.4 Используемые при поверке рабочие эталоны должны быть поверены в соответствии с требованиями приказа Минпромторга России от 2 июля 2015 г. № 1815 и иметь действующее свидетельство о поверке (знак поверки).

2.5 Рабочие эталоны должны быть внесены в рабочее помещение не менее чем за 12 часов до начала поверки.

#### 3 ТРЕБОВАНИЯ БЕЗОПАСНОСТИ

<span id="page-8-0"></span>3.1 При проведении поверки необходимо соблюдать требования техники безопасности, предусмотренные «Правилами технической эксплуатации электроустановок потребителей» и «Межотраслевыми правилами по охране труда (Правила безопасности) при эксплуатации электроустановок» ПОТ Р М-016-2001 Р Д 153-34.0-03.150-00, ГОСТ 12.2.007.0-75, ГОСТ 12.1.019-2009, ГОСТ 12.1.038-82, ГОСТ 12.1.030-81, ГОСТ 12.1.004-91 и требования безопасности, указанные в технической документации на применяемые рабочие эталоны и вспомогательное оборудование.

3.2 Поверка ИВК должна осуществляться лицами не моложе 18 лет, изучившими её эксплуатационную и нормативно-техническую документацию и аттестованными в качестве поверителей.

3.3 Лица, участвующие в поверке ИВК, должны пройти инструктаж и аттестацию на знание правил техники безопасности, пожарной безопасности.

# 4 УСЛОВИЯ ПОВЕРКИ

<span id="page-9-0"></span>4.1 При проведении поверки должны соблюдаться следующие условия:

Условия окружающей среды:

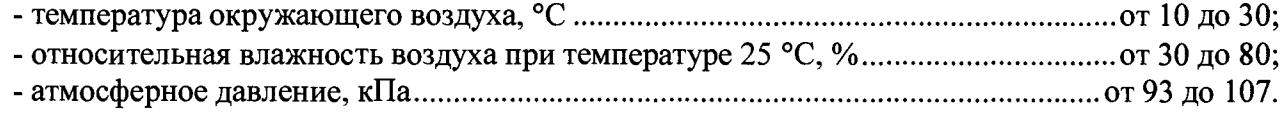

Параметры электропитания:

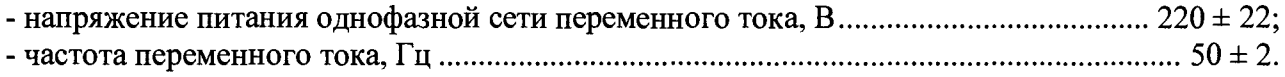

Примечание - При проведении поверочных работ условия окружающей среды средств поверки (рабочих эталонов) должны соответствовать регламентируемым в их инструкциях по эксплуатации требованиям.

#### **5 ПОДГОТОВКА К ПОВЕРКЕ**

5.1 При подготовке к поверке провести следующие работы:

<span id="page-10-0"></span>- проверить наличие поверочных клейм, а также свидетельства о поверке на основные и вспомогательные СИ;

- проверить целостность электрических цепей ИК;

- обеспечить оперативную связь оператора у монитора с оператором, задающим контрольные значения;

- включить вентиляцию и освещение;

- подготовить к работе все приборы и аппаратуры ИВК согласно руководству по эксплуатации ИНСИ.425842.000.00 РЭ;

- включить питание аппаратуры ИВК;

- ожидать прогрева аппаратуры 20 минут;

- перед началом поверки измерить и занести в протокол поверки условия окружающей среды (температура и влажность воздуха, атмосферное давление).

# 6 ПРОВЕДЕНИЕ ПОВЕРКИ. ОБЩАЯ ЧАСТЬ

#### <span id="page-11-0"></span>6.1 Внешний осмотр

6.1.1 При внешнем осмотре проверить:

- комплектность эксплуатационной документации ИВК;

- отсутствие механических повреждений:
- отсутствие нарушений экранировки линий связи;

- отсутствие обугливания и следов коррозии на изоляции внешних токоведущих частей **UBK:** 

- отсутствие неудовлетворительного крепления разъемов;

- заземление электронных блоков ИВК.

6.1.2 Результаты внешнего осмотра считать положительными, если выполняются вышеперечисленные требования.

### 6.2 Настройка ПО Метрология

6.2.1 Выбрать ИК для поверки.

6.2.2 Запустить программную утилиту «Метрология» (рисунок 1) двойным щелчком левой кнопки мыши по пиктограмме «Метрология» на рабочем столе рабочего места (APM1).

6.2.3 Указать файл конфигурации. Для этого в меню «Файл/Конфигурация» ввести полный сетевой путь к файлу конфигурации ИВК. При нажатии кнопки «Применить» программа загружает данные из указанного файла. При последующих запусках программы имя и путь к файлу конфигурации повторно вводить не требуется.

6.2.4 Настроить программу «Метрология» для проведения поверки.

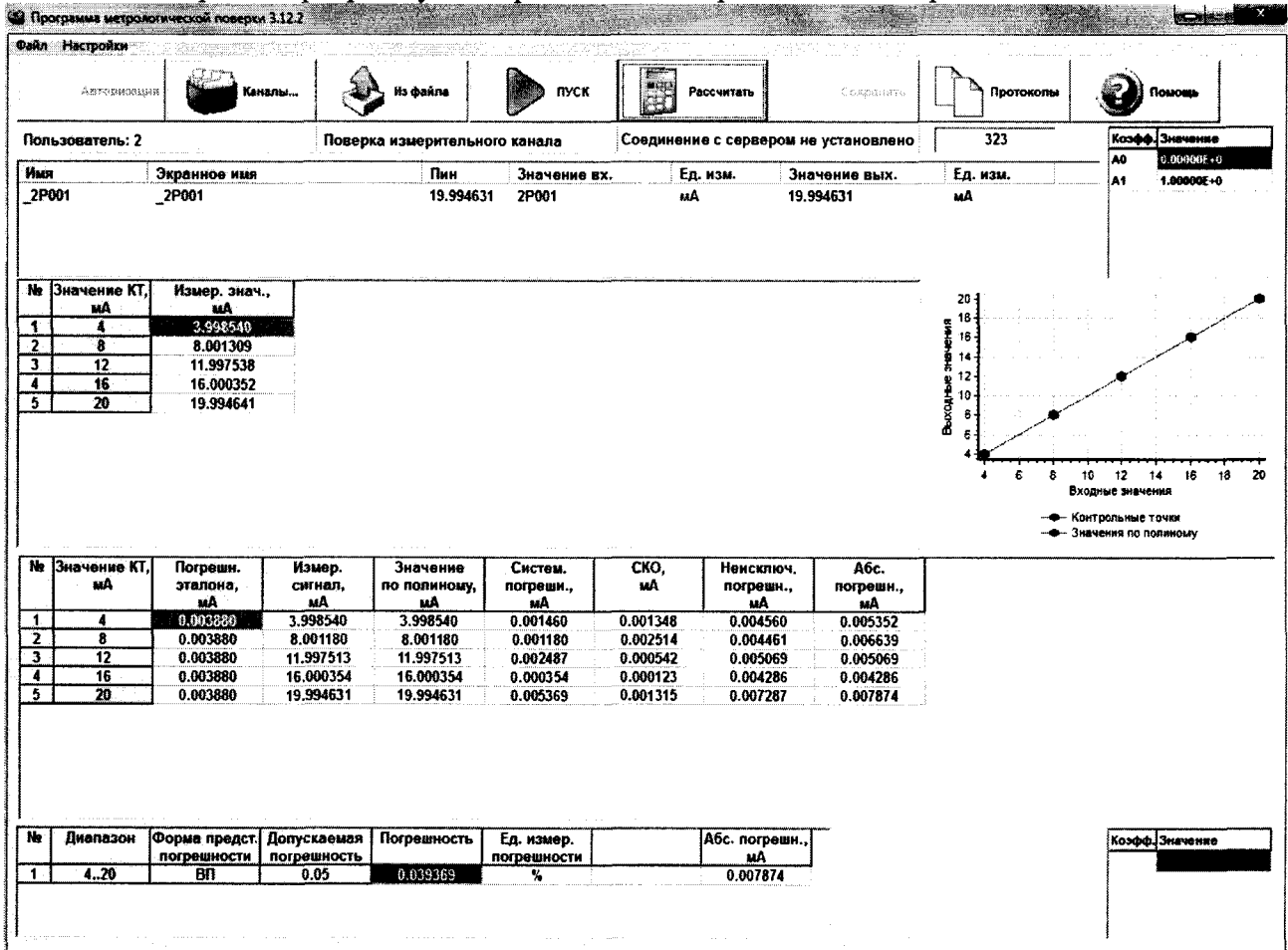

#### Рисунок 1 - ПО поверки

6.2.4.1 Открыть окно «Выбор каналов» (рисунок 2) нажав на значок «Каналы» и добавить выбранный ИК (в соответствии с Приложением А) в таблицу «Выбранные каналы» нажав кнопку  $\langle \langle \blacktriangleright \rangle \rangle$ 

| База каналов              |                               |              |     |   |       | Выбранные каналы |       |              |  |
|---------------------------|-------------------------------|--------------|-----|---|-------|------------------|-------|--------------|--|
| <b>Hame:</b>              | Экранное ямя                  | Пин          | ссд |   | Maga  | Экранное имя     | Пин   | ссд          |  |
| 1152                      | $-11152$                      | 17152        |     |   | 2P001 | 2P001            | 2P001 | $\mathbf{z}$ |  |
| 11153                     | $-11153$                      | 11153        |     |   |       |                  |       |              |  |
| <b>_1T154</b>             | $-1$ T154                     | 17154        |     |   |       |                  |       |              |  |
| 17155                     | $-11155$                      | 1T165        |     |   |       |                  |       |              |  |
| $-11156$                  | $-11156$                      | <b>1T156</b> |     | H |       |                  |       |              |  |
| $-11157$                  | $-11157$                      | <b>1T157</b> |     |   |       |                  |       |              |  |
| 1T158                     | $-11158$                      | 17158        |     |   |       |                  |       |              |  |
| 17159                     | $-11159$                      | <b>1T159</b> |     |   |       |                  |       |              |  |
| $-11160$                  | $-11160$                      | 1T160        |     |   |       |                  |       |              |  |
| $-11161$                  | $-11161$                      | 17161        |     |   |       |                  |       |              |  |
| 11162                     | $-11162$                      | 17162        |     |   |       |                  |       |              |  |
| <b>_1T163</b>             | $-11163$                      | 17163        |     |   |       |                  |       |              |  |
| _1T164                    | _17164                        | 17164        |     |   |       |                  |       |              |  |
| l latare                  | $-$ . There is $\overline{a}$ | ATAPP        |     |   |       |                  |       |              |  |
| Поиск                     |                               | none         |     |   |       |                  |       |              |  |
| $\left  \frac{1}{2}$ 2p00 |                               | Mani         |     | 고 |       |                  |       |              |  |
| Фильтр                    |                               |              |     |   |       |                  |       |              |  |

Рисунок 2 - Окно выбора каналов

6.2.4.2 В меню «Настройки/Общие» открыть окно «Общие параметры» (рисунок 3) и выполнить следующие действия:

- выбрать операцию «Поверка» из выпадающего списка «Операция»;

- выбрать «Канал» из выпадающего списка «Объект»;

- установить значение частоты выборки в поле «Частота выборки, Гц», равное «100»;

- задать число наблюдений значения сигнала в контрольной точке в поле «Размер выборки», равное «50».

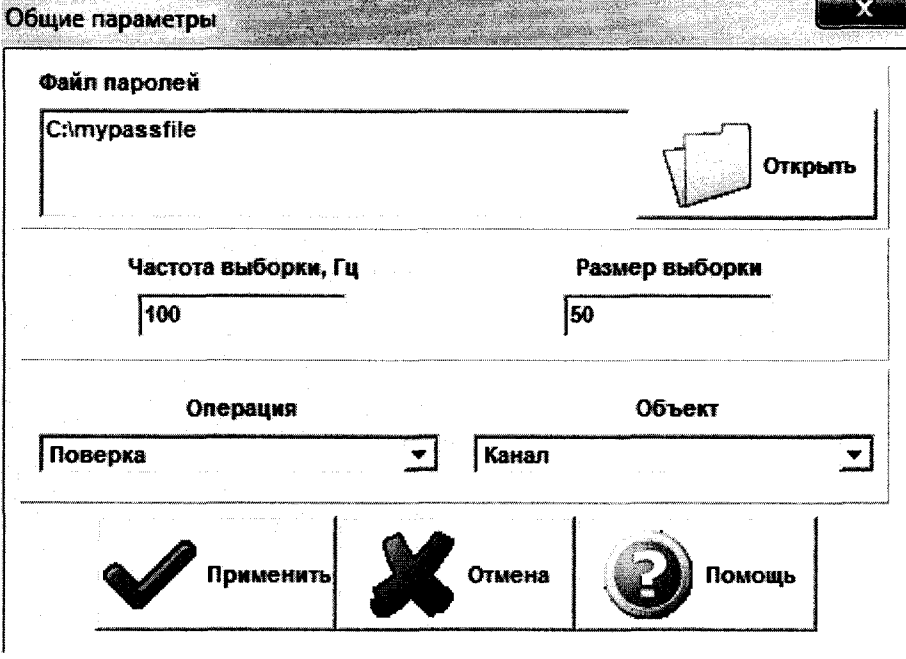

Рисунок 3 - Окно ввода общих параметров

6.2.4.3 Настроить параметры измерений в окне «Параметры измерений» (рисунок 4) выбрав в меню «Настройки/Измерения»:

- убедиться в отсутствии выбора в ячейке «Циклы»;

- ввести значения контрольных точек сигнала с рабочего эталона, подаваемого на вход поверяемого ИК. Ввод возможен как вручную (при нажатии кнопки «Добавить»), так и автоматически с равными интервалами в заданном диапазоне. Во втором случае вводится значения начальной и конечной точки диапазона измерений данного ИК в соответствии с таблицей 1 и задается число контрольных точек. После чего нажимается кнопка «Рассчитать».

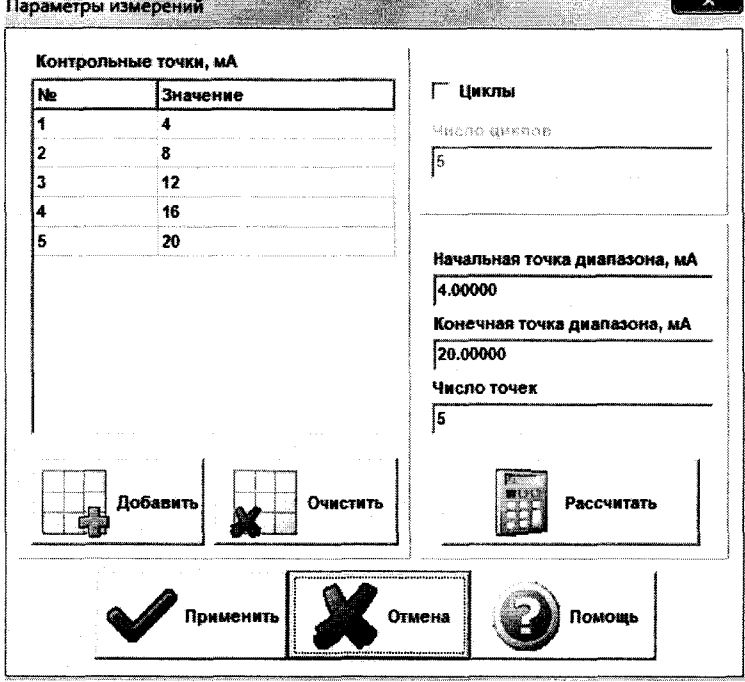

*Рисунок 4 - Окно параметров измерений*

**6.2.4.4** Занести параметры рабочего эталона в меню «Настройки/Эталоны». В поле «Выбранные эталоны» отображается перечень файлов с описаниями рабочих эталонов, применяемых в зависимости от выполняемых работ. Для добавления нового СИ нажимается кнопка «Добавить» и выбирается соответствующий файл. Для удаления из списка нажать кнопку «Удалить». Для создания файла описания нового эталонного средства или редактирования имеющегося нажать кнопку «Редактор эталонов». Где вводятся следующие параметры:

- «Название» - название рабочего эталона в произвольной форме;

- «Заводской №» - заводской номер эталонного СИ;

- «Поверен до (дата)» - дата очередной поверки рабочего эталона;

- «Физическая величина» - наименование физической величины, которую воспроизводит рабочий эталон (напряжение, ток, сопротивление и т.д.);

- «Единица измерения» - единица измерения воспроизводимой физической величины;

- «Постоянная составляющая погрешности» - неизменяемая часть погрешности рабочего эталона;

- «Погрешность ИЗ» - погрешность от измеренной величины (в процентах);

- «Шаг установки» - величина минимального дискретного изменения устанавливаемого значения на эталонном средстве;

- «Минимальное значение», «Максимальное значение» - пределы установки сигнала на рабочем эталоне.

Нажать кнопку «Сохранить», после чего введённые параметры эталона сохраняются в соответствующем файле.

*Примечание - Значения погрешности эталона берется из паспорта СИ, которое используется как рабочий эталон при поверке ИК. В случае если у рабочего эталона нормируется только одна из погрешностей, в оставшемся поле задать «О».*

**6.2.4.5** В меню «Настройки/Расчеты» открыть окно «Параметры расчетов» (рисунок **5)** и для каждой контрольной точки указать метод определения погрешности ИК от ВП.

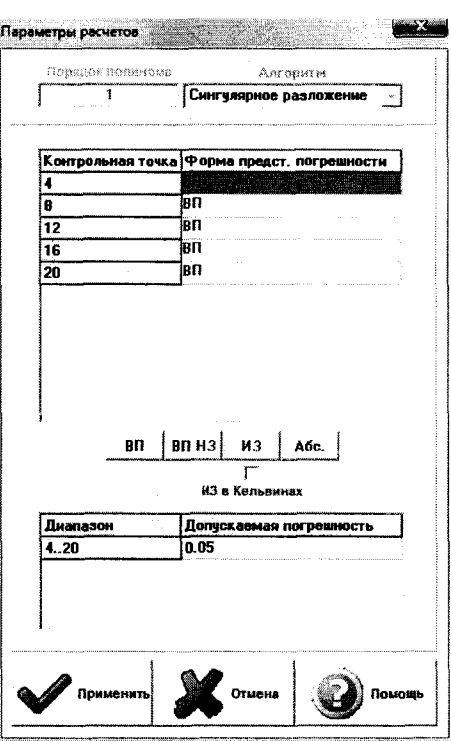

*Рисунок 5 - Окно параметров расчетов*

*6.2А.6* Задать пределы допускаемой погрешности ИК в соответствии с приложением А в колонке «Допускаемая погрешность» в окне «Параметры расчетов».

6.2.5 Включить рабочий эталон в режиме воспроизведения диапазона измеряемого ИК.

6.2.6 Запустить испытания, нажав кнопку «Пуск». В этом случае отображается окно со значением первой контрольной точки (рисунок 6).

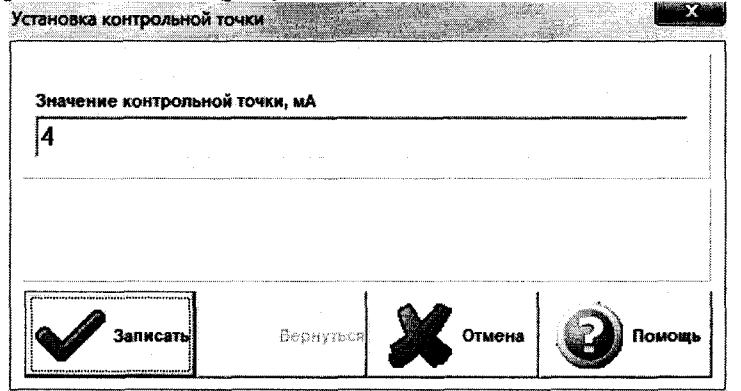

*Рисунок 6 - Окно с указанием устанавливаемой контрольной точки*

6.2.7 Установить соответствующее значение эталонного сигнала на входах ИК. Текущее измеренное значение в этом случае отображается в колонке «Значение вх.» в таблице основного окна программы.

6.2.8 Записать значение. Для этого нажать кнопку «Записать». В этом случае текущие значения ИК регистрируются в памяти и будут использованы для дальнейших расчетов. Далее отображается окно с очередной контрольной точкой, которая отрабатывается аналогичным образом. Процедура измерений и записи повторяется до тех пор, пока не будут пройдены все контрольные точки.

6.2.9 Нажать кнопку «Готово» и просмотреть результаты измерений. По окончании измерений зарегистрированные данные подвергаются обработке и расчету составляющих погрешностей. Результаты вычислений выводятся в таблице основного окна программы.

6.2.10 Для формирования протоколов поверки после ее проведения на главном окне нажать кнопку «Протоколы». После этого в папке, заданной в поле «Папка для сохранения протоколов»,

автоматически создаются по 2 файла на каждый испытываемый ИК. Первый файл формата «XLS» содержит сведения об ИК, эталонах, условиях поверки, результатов вычислений погрешностей. Второй файл формата «ТХТ» содержит в себе исходные измеренные данные без обработки.

#### **6.3 Опробование (проверка работоспособности) ИК**

Опробование производится в целях проверки работоспособности и правильности функционирования ИК.

Работы по данному пункту выполнять для всех ИК.

6.3.1 Выбрать ИК для опробования.

6.3.2 Запустить программную утилиту «Метрология» двойным щелчком левой кнопки мыши по пиктограмме «Метрология» на рабочем столе APM 1.

6.3.3 Настроить программу «Метрология» для проведения контроля согласно руководству оператора ИНСИ.425842.000.00 РО.

6.3.4 В меню «Настройки/Общие»:

- выбрать операцию «Контроль» из выпадающего списка «Операция»;

- выбрать требуемый объект контроля из выпадающего списка «Объект»;

- установить значение частоты выборки в поле «Частота выборки, Гц», равное «100»;

- задать число наблюдений значения сигнала в контрольной точке в поле «Размер выборки», равное «50».

6.3.5 Убедиться в отсутствии выбора в ячейке «Циклы» в меню «Настройки/Измерения».

6.3.6 Ввести значения начальной и конечной точки диапазона измерений проверяемого ИК в соответствии с таблицей 1 и установить значение «2» в поле «Число точек» в меню «Настройки/Измерения».

6.3.7 Повторить действия по подпунктам 6.2.4.4...6.2.4.6.

6.3.8 Подать на вход ИК с помощью рабочих эталонов минимальное и максимальное контрольное значение диапазона эталонного сигнала.

6.3.9 Выполнить измерения согласно пунктам 6.2.<sup>6</sup> ... <sup>6</sup> .2.9 и убедиться в правильности функционирования ИК.

6.3.10 Проверку работоспособности считать положительной, если полученные значения измеряемых параметров ИК соответствуют значениям, характерным для этих режимов работы.

#### **6.4 Проверка контрольной суммы исполняемого кода (цифрового идентификатора) ПО**

6.4.1 Идентификацию ПО ИВК осуществлять путем проверки идентификационных данных (признаков) программных компонентов ПО ИВК, отнесенных к метрологически значимым.

6.4.2 Для проверки контрольной суммы исполняемого кода (цифрового идентификатора) ПО необходимо:

- запустить ПО «Панель управления». Вычисление контрольных сумм запускается автоматически при старте ПО «Панель управления»;

- подвести курсор манипулятора, в зону верхнего меню;

- нажать виртуальную кнопку «Сервис»;

- нажать виртуальную кнопку «Контр, суммы». Должен появится видеокадр «Вычисление контрольных сумм файлов», с таблицей файлов отнесенных к метрологически значимым;

- в таблице перечислены пути к файлам ПО, версия ПО, и рассчитанная контрольная сумма;

- сверить рассчитанные контрольные суммы с контрольными сумма указанными в разделе 3 формуляра ИНСИ.425842.000.00 ФО.

6.4.3 Результаты проверки считать положительными, если при проверке контрольной суммы исполняемого кода, значения рассчитанной контрольной суммы совпадают со значениями, приведенными в разделе 3 формуляра ИНСИ.425842.000.00 ФО.

#### 7 ПРОВЕДЕНИЕ ПОВЕРКИ ИК

#### $(\kappa$  BII)  $7.1$ Определение приведенной погрешности измерений напряжения постоянного тока (количество ИК - 192)

7.1.1 Полготовка к поверке ИК.

7.1.1.1 Провести внешний осмотр ИВК согласно пункту 6.1.

7.1.1.2 Выбрать ИК по таблице А.1 приложения А.

7.1.1.3 Открыть крышку блока термопарного (БТП), открутив скрепляющие винты с помощью отвертки.

7.1.1.4 Выполнить демонтаж первичного преобразователя (термоэлектрического преобразователя), отключив его от БТП для дальнейшей автономной (по собственной МП) поверки.

7.1.1.5 Подготовить к работе эталонное средство (калибратор многофункциональный МСХ-IIR) согласно документации на него. Собрать схему определения МХ ИК в соответствии с рисунком 7, для чего подключить эталонное средство к контактам БТП в соответствии с таблицей А.1 приложения А.

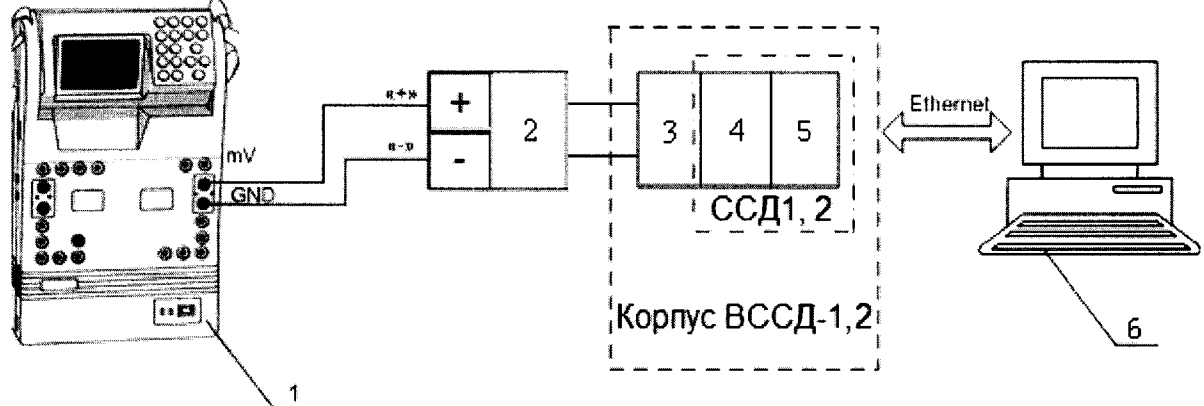

- 1 Калибратор многофункциональный MCX-IIR (рабочий эталон);
- $2 5T\Pi$ :
- 3 Разъем DIN 41612 Type 2C;
- 4 Модуль ввода сигнала с термопары N1-9214;
- 5-Шасси N1 сRIO-9066;
- $6 \Pi$ **BM**

Рисунок 7 - Функциональная схема поверки ИК напряжения постоянного тока (Наименование измеряемого параметра - напряжение постоянного тока, соответствующее значениям температуры)

7.1.1.6 Так как термоэлектрический преобразователь не входят в состав ИК и поверяются автономно (по собственной МП), перед запуском утилиты «Метрология» следует отключить сенсор компенсации холодного спая модулей термопарных измерений. Для это необходимо проделать следующие действия:

Запустить программную утилиту «Конфигуратор» двойным щелчком левой кнопки мыши (пиктограмма «Конфигуратор» на рабочем столе APM) и установить с помощью нее в файле конфигурации ИВК «cfg 11.xml», расположенном в папке общего доступа сервера, для ИК подвергающихся поверки, значение параметра «Сенсор XC» перевести в состояние «Выкл.». Выйти из программной утилиты «Конфигуратор» с сохранением файла конфигурации.

7.1.1.7 Провести опробование (проверку работоспособности) ИК согласно пункту 6.3.

7.1.2 Проведение поверки ИК.

7.1.2.1 Выполнить действия согласно пункту 6.2. В программе «Метрология» задать следующие параметры:

- установить пять контрольных точек, линейно распределенных на диапазон измерения в поле «Число точек».

7.1.3 Включить калибратор MCX-IIR в режиме воспроизведения напряжения постоянного тока в милливольтовом диапазоне и на вход ИК подавать сигналы следующих значений: напряжение постоянного тока в диапазоне от минус 2 до 55 мВ.

7.1.4 Результаты поверки считать положительными, если значения приведенной (к ВП) погрешности измерений напряжения постоянного тока находятся в допускаемых пределах  $\pm$  0.05 %. В противном случае ИК бракуется и направляется на ремонт. После ремонта ИК подлежит внеочередной поверке в соответствии с данной МП.

7.1.5 После проведения поверки ИК установить на место снятый термоэлектрический преобразователь и закрыть крышку БТП.

7.1.6 Включить компенсацию температуры холодного спая. Для этого в ПО «Конфигуратор» необходимо значение параметра «Сенсор ХС» перевести в состояние «Вкл.». Выйти из программной утилиты «Конфигуратор» с сохранением файла конфигурации.

7.1.7 По результатам поверки ИК оформить протокол, к протоколу приложить копию свидетельства поверки калибратора многофункционального MCX-IIR.

**7.2 Определение приведенной (к ВП) погрешности измерений сопротивления постоянному току (количество ИК - 4)**

7.2.1 Подготовка к поверке ИК.

7.2.1.1 Провести внешний осмотр ИВК согласно пункту 6.1.

7.2.1.2 Выбрать ИК по таблице А.2 приложения А.

7.2.1.3 Снять заднюю стенку корпуса ВССД-2, открутив скрепляющие винты с помощью отвертки.

7.2.1.4 Выполнить демонтаж первичного преобразователя (термопреобразователь сопротивления), отключив его от клеммы термопреобразователей сопротивления для дальнейшей автономной (по собственной МП) поверки.

7.2.1.5 Подготовить к работе эталонное средство (магазин электрического сопротивления Р4831) согласно документации на него. Собрать схему определения MX ИК в соответствии с рисунком 8, для чего подключить эталонное средство к клеммам термопреобразователей сопротивления в соответствии с таблицей А.2 приложения А.

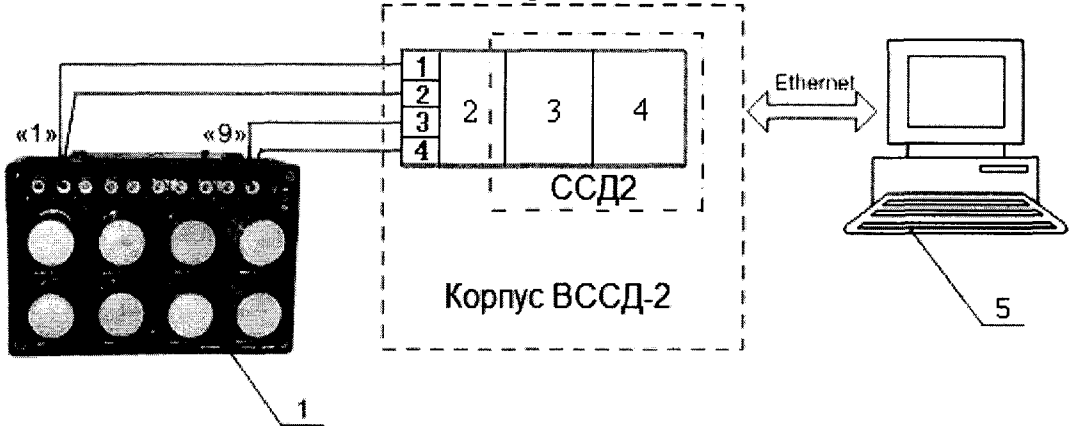

1 - Магазин электрического сопротивления Р4831 (рабочий эталон);

- 2 Клемма термопреобразователей сопротивления;
- 3 Модуль аналогового ввода сигналов N1-9219;
- 4 Шасси N1 cRIO-9066;
- $5 \Pi$ ЭВМ.

*Рисунок 8 - Функциональная схема поверки ИК сопротивления постоянному току (Наименование измеряемого параметра - сопротивление постоянному току, соответствующее значениям температуры)*

7.2.1.6 Провести опробование (проверку работоспособности) ИК согласно пункту 6.3.

7.2.2 Проведение поверки ИК.

7.2.2.1 Выполнить действия согласно пункту 6.2. В программе «Метрология» задать следующие параметры:

- установить пять контрольных точек, линейно распределенных на диапазон измерения в поле «Число точек».

7.2.3 Подавать на вход ИК сигналы сопротивления постоянному току в диапазоне от 80 до 120 Ом.

7.2.4 Результаты поверки считать положительными, если значение приведенной (к ВП) погрешности измерений сопротивления постоянному току находятся в допускаемых пределах  $\pm 0.05$  %. В противном случае ИК бракуется и направляется на ремонт. После ремонта ИК подлежит внеочередной поверке в соответствии с данной МП.

7.2.5 После проведения поверки ИК установить на место снятый термопреобразователь сопротивления и заднюю стенку корпуса ВССД-2.

7.2.6 По результатам поверки ИК оформить протокол, к протоколу приложить копию свидетельства поверки магазина электрического сопротивления Р4831.

**7.3 Определение приведенной (к ВП) погрешности измерений силы постоянного тока (количество ИК -192)**

7.3.1 Подготовка к поверке ИК.

7.3.1.1 Провести внешний осмотр ИВК согласно пункту 6.1.

7.3.1.2 Выбрать ИК по таблице А.З приложения А.

7.3.1.3 Открыть крышку блока датчиков давления (БДД), открутив скрепляющие винты с помощью отвертки.

7.3.1.4 Выполнить демонтаж первичного преобразователя (преобразователь давления), отключив его от БДД для дальнейшей автономной (по собственной МП) поверки.

7.3.1.5 Подготовить к работе эталонное средство (калибратор многофункциональный МСХ-IIR) и вспомогательное оборудование (магазин электрического сопротивления Р4831) согласно документации на них. Собрать схему определения MX ИК в соответствии с рисунком 9, для чего подключить эталонное средство и вспомогательное оборудование к БДД в соответствии с таблицей А.З Приложения А.

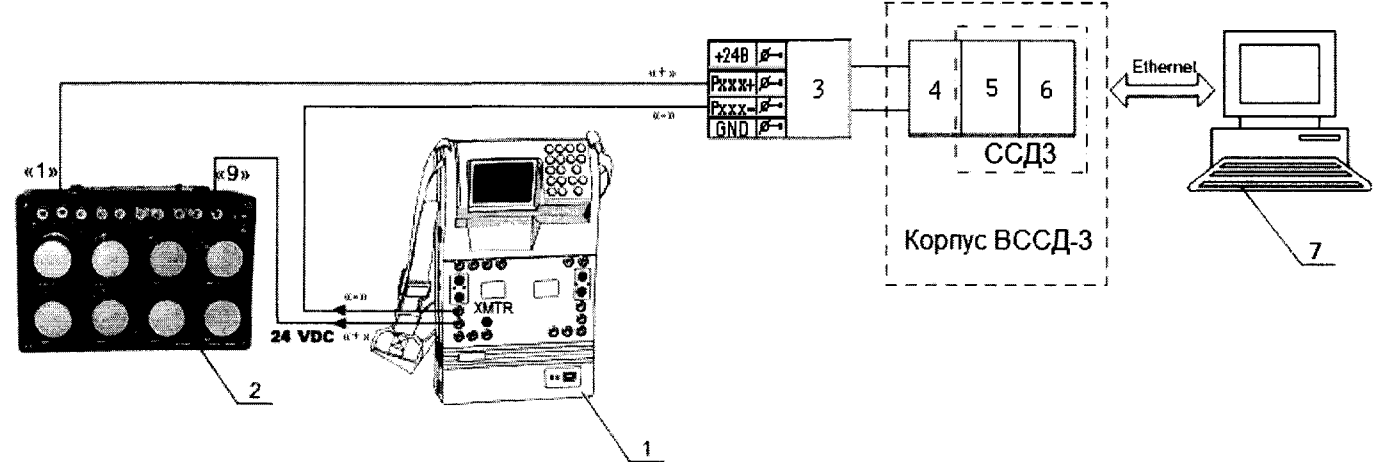

- 1 Калибратор многофункциональный MCX-IIR (рабочий эталон);
- 2 Магазин электрического сопротивления Р4831 (вспомогательное оборудование);
- $3 B\mu$ ;
- 4 Разъем D-SUB 37;
- 5 Модуль аналогового ввода сигналов N1-9205;
- 6 Шасси NI сRIO-9066;
- $7 \Pi$ ЭВМ

#### *Рисунок 9 - Функциональная схема поверки ИК силы постоянного тока (Наименование измеряемого параметра - сила постоянного тока, соответствующая значениям давления)*

7.3.1.6 Провести опробование (проверку работоспособности) ИК согласно пункту 6.3.

7.3.2 Проведение поверки ИК.

7.3.2.1 Выполнить действия согласно пункту 6.2. В программе «Метрология» задать следующие параметры:

- установить пять контрольных точек, линейно распределенных на диапазон измерения в поле «Число точек».

7.3.3 Включить калибратор MCX-IIR в режиме XMTR. В данном режиме калибратор измеряет силу постоянного тока на внутреннем контуре питания (внутренний контур питания = 24 В). Изменяя сопротивление в цепи с помощью магазина электрического сопротивления Р4831 на вход ИК подаются сигналы силы постоянного тока в диапазоне от 4 до 20 мА, которые контролируются калибратором MCX-II-R.

7.3.4 Результаты поверки считать положительными, если значение приведенной (к ВП) погрешности измерений силы постоянного тока находятся в допускаемых пределах ± 0,05 *%.* В противном случае ИК бракуется и направляется на ремонт. После ремонта ИК подлежит внеочередной поверке в соответствии с данной МП.

7.3.5 После проведения поверки ИК установить на место снятый преобразователь давления и закрыть крышку БДД.

7.3.6 По результатам поверки ИК оформить протокол, к протоколу приложить копии свидетельства поверки калибратора многофункционального MCX-IIR и магазина электрического сопротивления Р4831.

**7.4 Определение приведенной (к ВП) погрешности измерений частоты переменного** тока (количество ИК - 2)

7.4.1 Подготовка к поверке ИК.

7.4.1.1 Провести внешний осмотр ИВК согласно пункту 6.1.

7.4.1.2 Выбрать ИК по таблице А.4 приложения А.

7.4.1.3 Снять заднюю стенку корпуса ВССД-3, открутив скрепляющие винты с помощью отвертки.

7.4.1.4 Выполнить демонтаж первичного преобразователя (датчик оборотов), отключив его от модуля нормализации сигнала частоты FL157A для дальнейшей автономной (по собственной МП) поверки.

7.4.1.5 Подготовить к работе эталонное средство (генератор сигналов произвольной формы 33220А) согласно документации на него. Собрать схему определения MX ИК в соответствии с рисунком 10, для чего подключить эталонное средство к модулю нормализации сигнала частоты FL157A в соответствии с таблицей А.4 Приложения А.

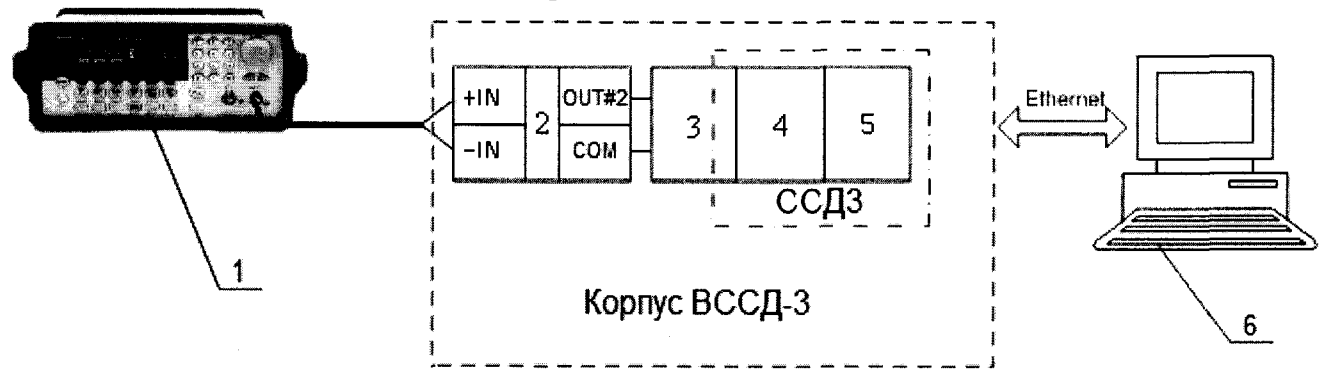

1 - Генератор сигналов произвольной формы 33220А (рабочий эталон);

2 - Нормализатор сигнала FL157A;

3 - Разъем D-SUB 37;

4 - Цифровой TTL модуль ввода/вывода N1-9401;

5 - Шасси N1 cRIO-9066;

 $6 - \Pi$ ЭВМ

*Рисунок 10 - Функциональная схема поверки ИК частоты переменного тока (Наименование измеряемого параметра* - *частота переменного тока, соответствующая значениям частоты вращения ротора ГТД)*

7.4.1.6 Провести опробование (проверку работоспособности) ИК согласно пункту 6.3.

7.4.2 Проведение поверки ИК.

7.4.2.1 Выполнить действия согласно пункту 6.2. В программе «Метрология» задать следующие параметры:

- установить пять контрольных точек, линейно распределенных на диапазон измерения в поле «Число точек».

7.4.3 Включить генератор 33220А в режим генерирования синусоидальных сигналов и на вход ИК подавать частоту переменного тока в диапазоне от 10 до 15000 Гц амплитудой - 100 мВ.

7.4.4 Результаты поверки считать положительными, если значение приведенной (к ВП) погрешности измерений частоты переменного тока находятся в допускаемых пределах  $\pm$  0,04 %. В противном случае ИК бракуется и направляется на ремонт. После ремонта ИК подлежит внеочередной поверке в соответствии с данной МП.

7.4.5 После проведения поверки ИК установить на место снятый датчик оборотов и заднюю стенку корпуса ВССД-3.

7.4.6 По результатам поверки ИК оформить протокол, к протоколу приложить копию свидетельства поверки генератор сигналов произвольной формы 33220А.

#### 8 ОБРАБОТКА РЕЗУЛЬТАТОВ ИЗМЕРЕНИЙ

<span id="page-21-0"></span>8.1 Измеренные массивы значений  $z_{ik}$  обрабатываются с помощью встроенных в программное обеспечение алгоритмов следующим образом:

8.1.1 Вычисляется среднее значение результатов измерений измеренной величины на каждой і-той ступени:

$$
\overline{z}_i = \frac{\sum_k z_{ik}}{m}
$$
\n
$$
w \widehat{z}_i = \frac{m}{m} \tag{1}
$$

где *m* - количество точек в выборке (*m*=50).

8.1.2 Определяется индивидуальная преобразования в виде степенного полинома:

$$
x_i = a_0 + a_1 \bar{z}_i + ... + a_n \bar{z}_i^n \tag{2}
$$

где  $a_0, a_1...a_n$ -коэффициенты аппроксимирующей функции преобразования.

8.1.3 Вычисляется среднее значение результатов измерений измеренной величины с учетом функции преобразования на каждой *і*-той ступени:

$$
\overline{y}_i = \frac{\sum_k y_{ik}}{m} \tag{3}
$$

 $\sum_{i=1}^{n} y_{ik} = a_0 + a_1 \overline{z}_i + ... + a_n \overline{z}_i^n$ 

8.1.4 Для каждой і-той ступени вычисляется оценка систематической составляющей погрешности  $\Delta_{ci}$ :

$$
\overline{\Delta}_{ci} = \overline{y_i} - x_i \tag{4}
$$

8.1.5. Определяются границы систематических погрешностей  $\Theta_i$  измеренной величины:

$$
\Theta_i = 1, 1 \cdot \sqrt{\Delta^2 c_i + \Delta^2 c_1} \tag{5}
$$

где  $\Delta^2$ <sup>c</sup> - пределы допускаемой абсолютной погрешности рабочего эталона.

8.1.6 Вычисляется оценка среднего квадратического отклонения измеренной величины

 $S_i(\Delta^{\circ})$  на каждой *i*-той ступени:

$$
S_i(\Delta^{\circ}) = \sqrt{\frac{\sum_{k} (\mathcal{Y}_{ik} - \overline{\mathcal{Y}_i})^2}{m - 1}}
$$
 (6)

 $\overline{\Delta}_i$  измеренной 8.1.7 Оцениваются границы суммарной абсолютной погрешности величины на каждой і-той ступени следующим образом:

- 8.1.7.3 Onpergent  $K = \frac{\Theta_i}{S_i(\Delta^{\circ})}$ <br>8.1.7.3 ECJIN K > 8, TO  $\overline{\Delta}_i = \Theta_i$ <br>ECJIN K < 0,8, TO  $\overline{\Delta}_i = t \cdot S_i(\Delta^{\circ})$  $(7)$
- $(8)$
- $(9)$

Если  $0,8 \le K \le 8,0$ , то

$$
\overline{\Delta}_{i} = \sqrt{\frac{\Theta_{i}^{2}}{3} + S^{2}(\Delta^{2})} \cdot \left( \frac{t \cdot S_{i}(\Delta^{2}) + \Theta_{i}}{S_{i}(\Delta^{2}) + \sqrt{\frac{\Theta^{2}{}_{i}}{3}}} \right)
$$
(10)

где *t* - коэффициент Стьюдента, который определяется при доверительной вероятности Р=0,95 для числа степеней свободы *m*-1 в соответствии с ГОСТ Р 8.736-2011 (приложение В).

8.1.8 Определяется погрешность ИК А как максимальное значение суммарной абсолютной погрешности:

$$
\Delta = \max |\overline{\Delta}_i| \tag{11}
$$

8.1.9 Вычисляется приведенная погрешность  $\gamma$  ИК

$$
\gamma = \frac{\Delta \cdot 100}{x_n} \gamma_0 \tag{12}
$$

где *х<sub>и</sub>* - нормирующее значение, которое зависит от выбранного метода определения погрешности.

#### <span id="page-23-0"></span>9 ОФОРМЛЕНИЕ РЕЗУЛЬТАТОВ ПОВЕРКИ

9.1 Результаты поверки заносятся в протокол поверки (Приложение Б).

9.2 При положительных результатах поверки выдается свидетельство о поверке и наносится знак поверки в виде наклейки в соответствии с Приказом Минпромторга России № 1815 от 02.07.2015 г. (Приложение В).

9.3 При отрицательных результатах поверки применение ИВК запрещается, оформляется извещение о непригодности к применению, с указанием причин.

Главный метролог ООО «КИА»  $\left(\begin{array}{c} \begin{array}{c} \begin{array}{c} \end{array} \\ \end{array} \begin{array}{c} \end{array} \end{array}\right)$  В.В. Супрунюк

# **Приложение А**

# **Перечень ИК (обязательное)**

Таблица А.1. ИК напряжения постоянного тока

(Наименование измеряемого параметра - напряжение постоянного тока, соответствующее значениям температуры)

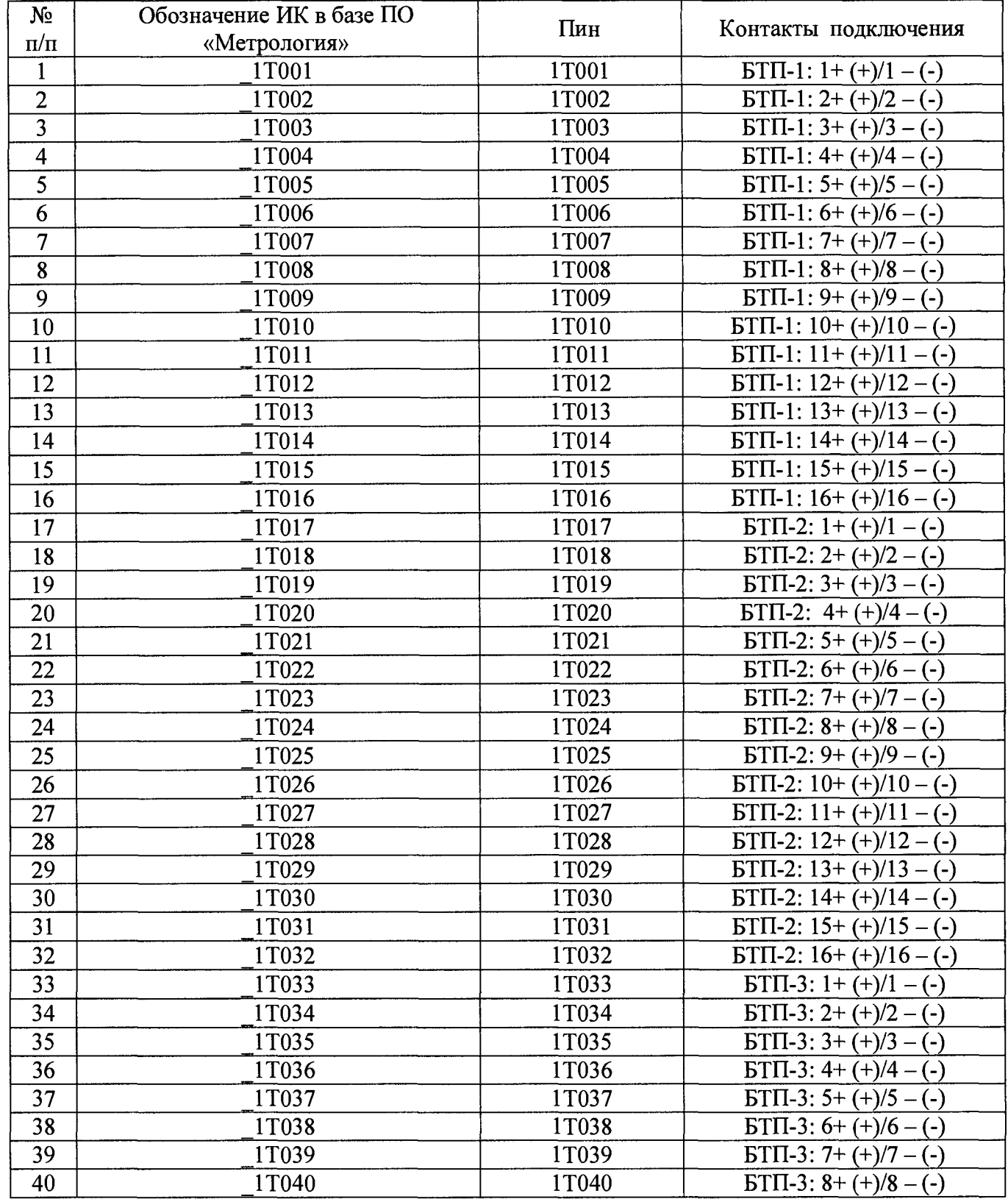

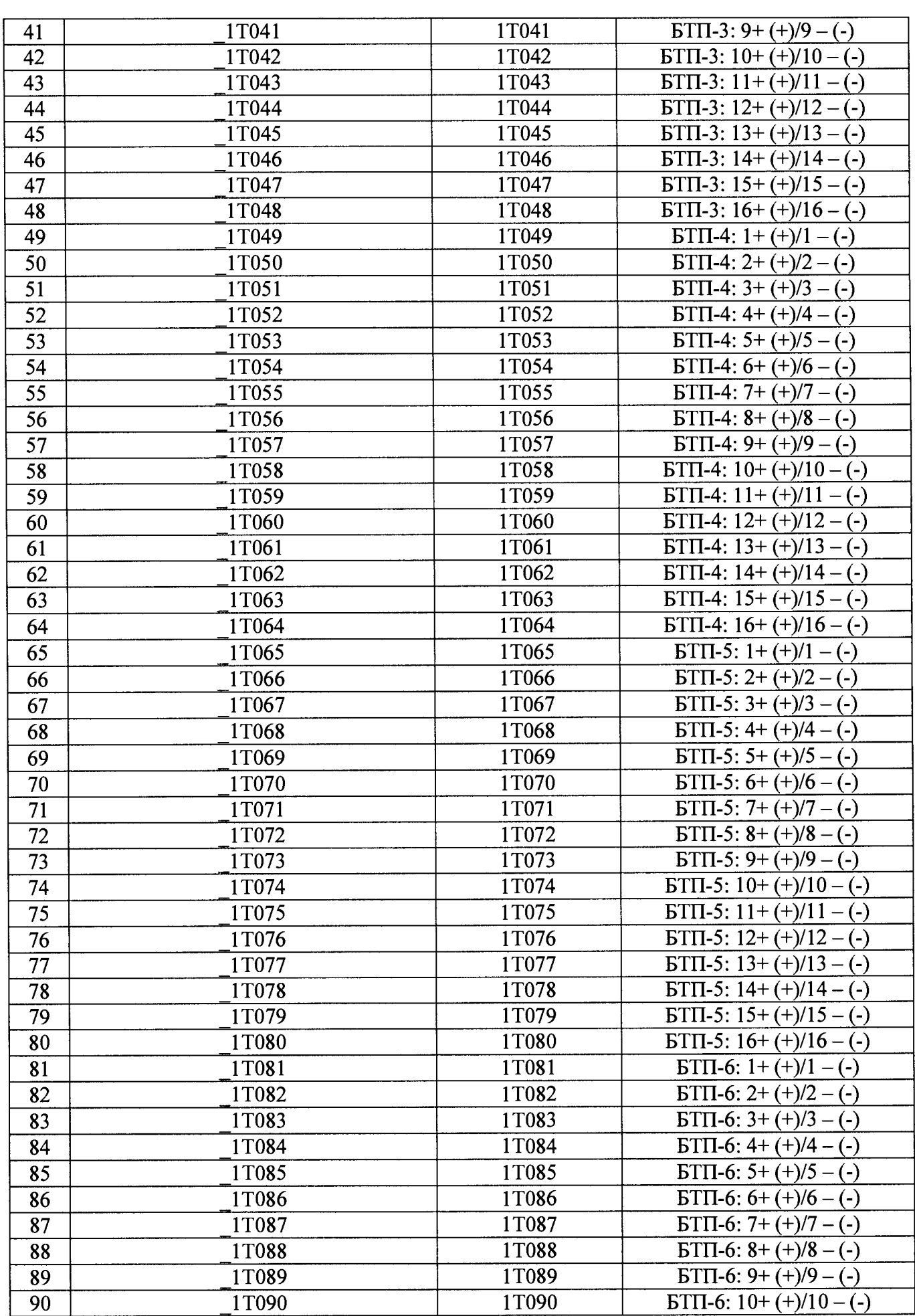

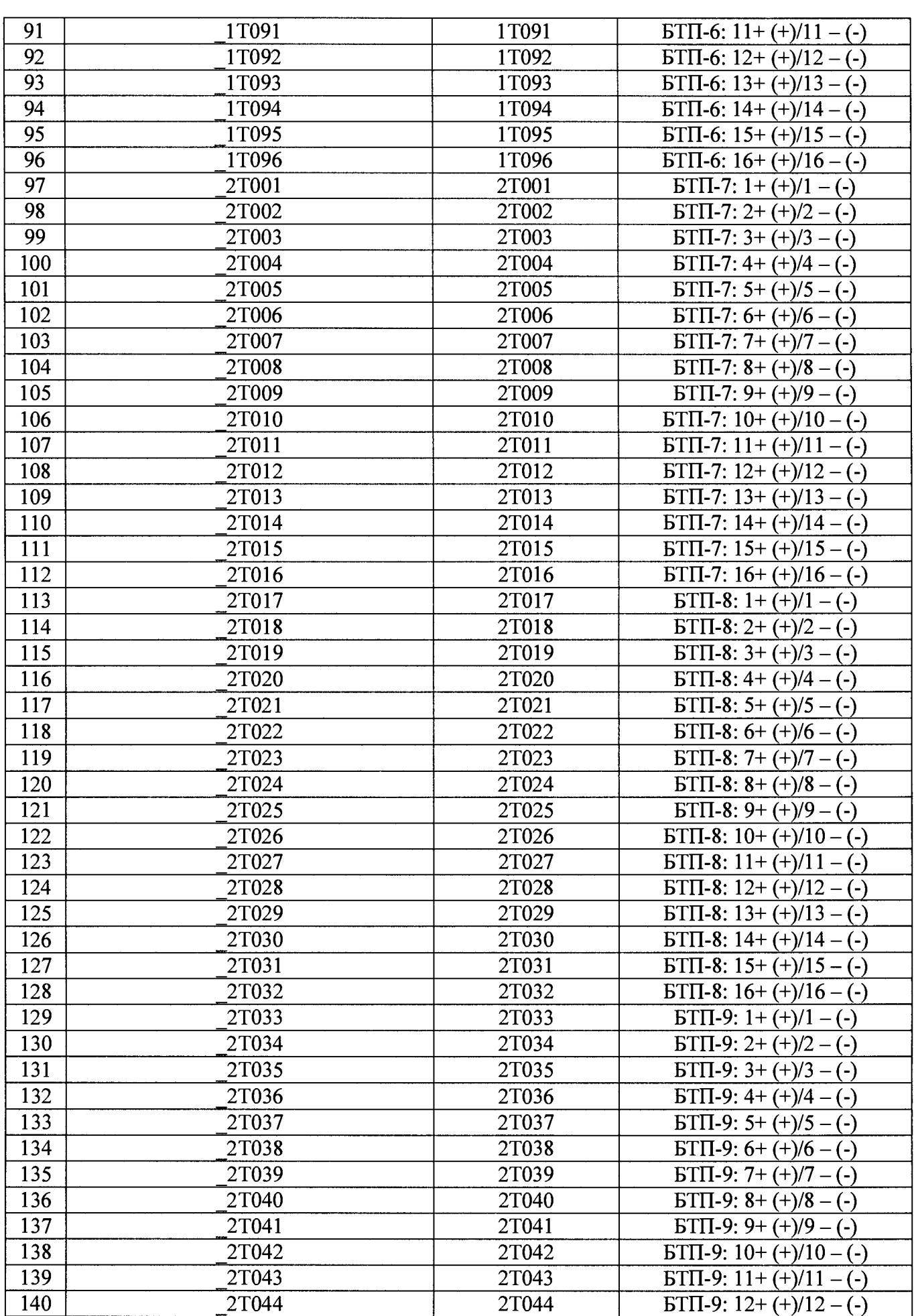

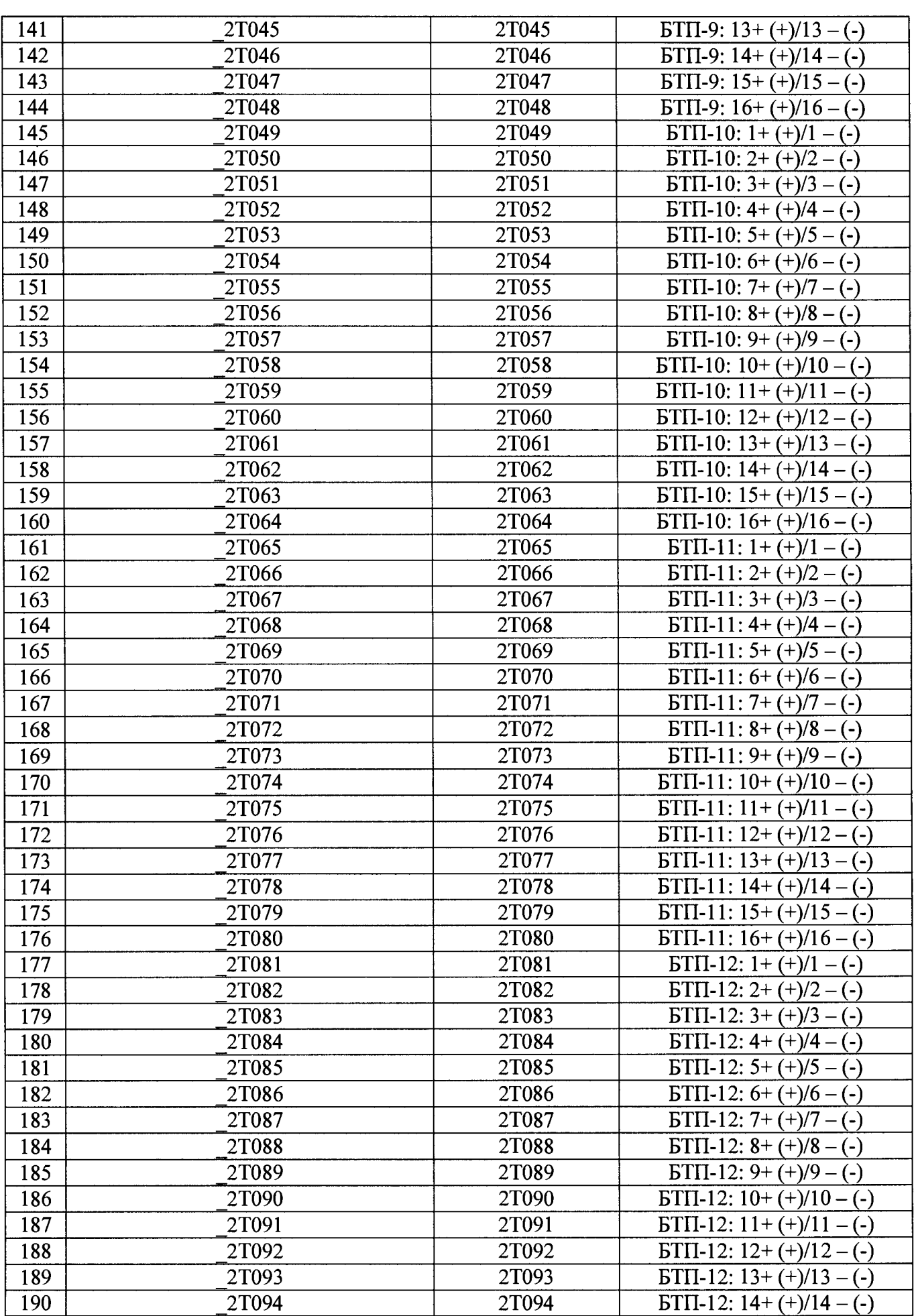

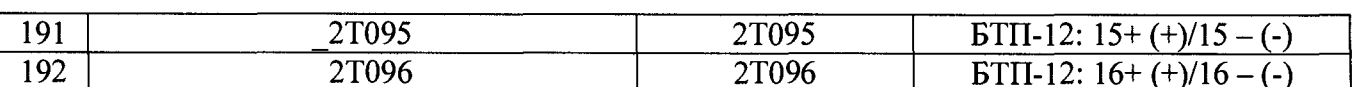

### Таблица А.2. ИК сопротивления постоянному току

(Наименование измеряемого параметра - сопротивление постоянному току, соответствующее значениям температуры)

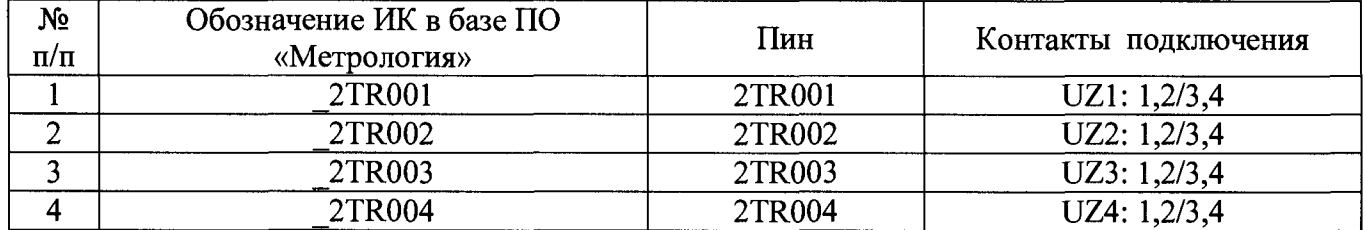

#### Таблица А.3. ИК силы постоянного тока

(Наименование измеряемого параметра - сила постоянного тока, соответствующая значениям давления)

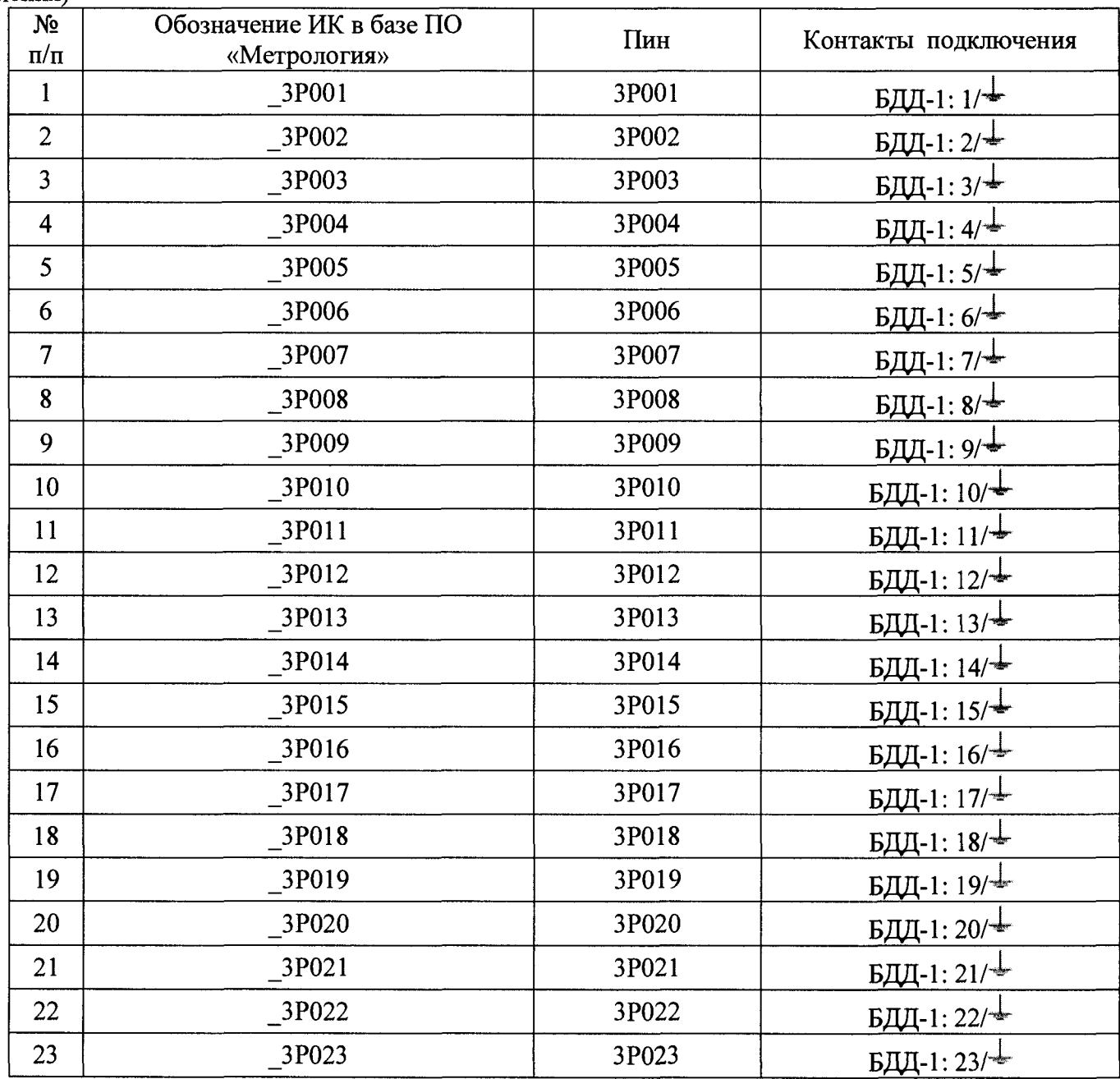

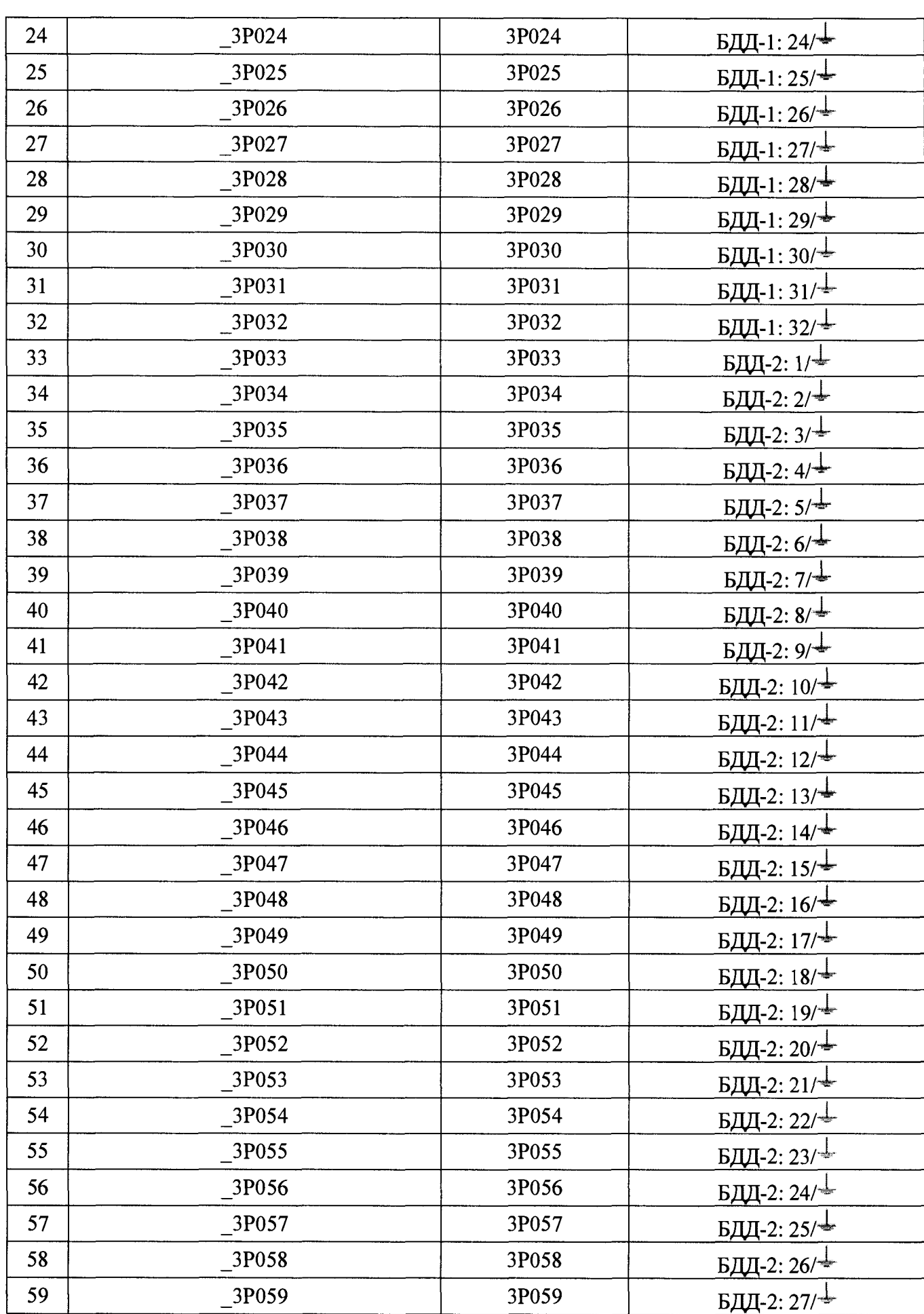

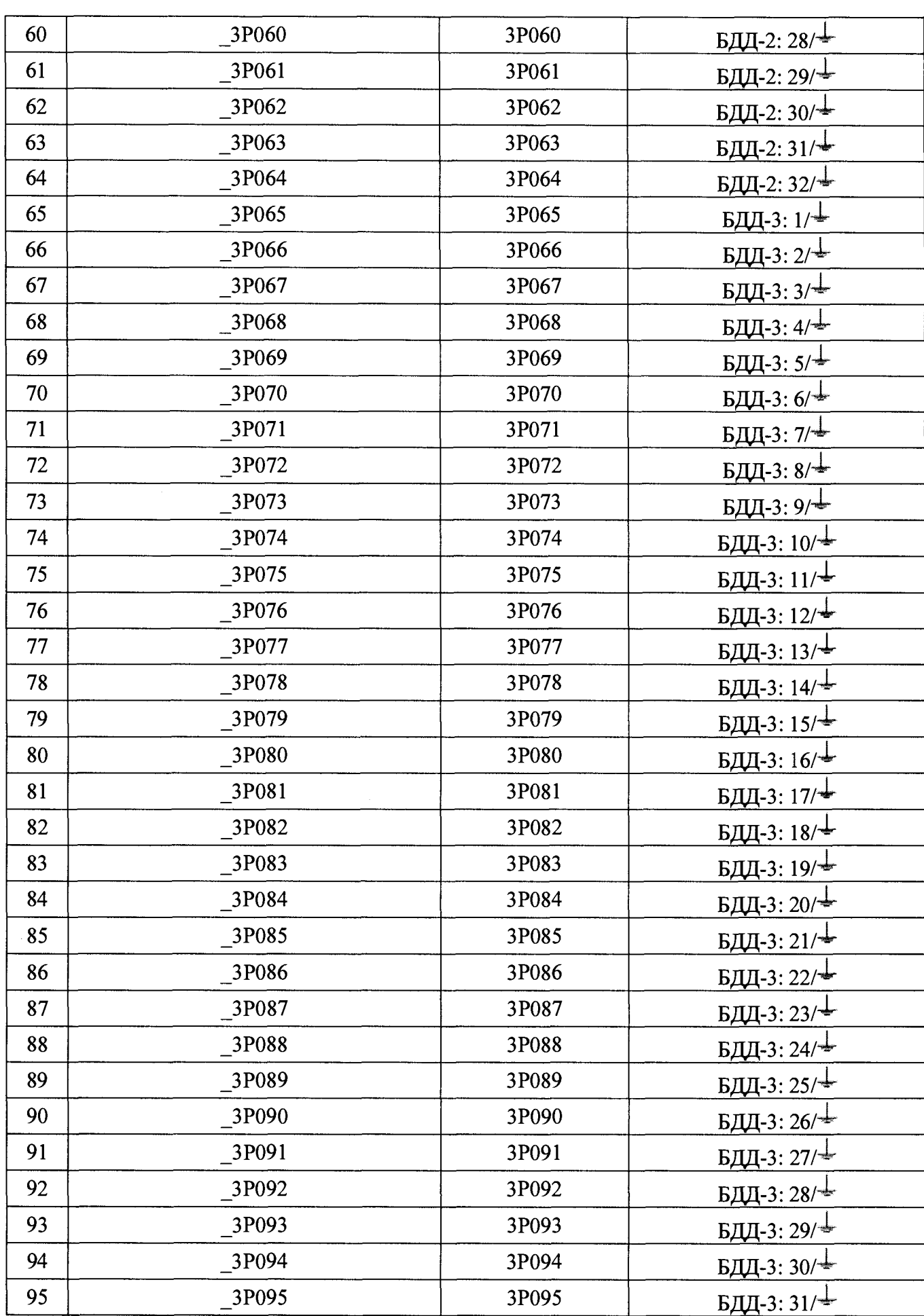

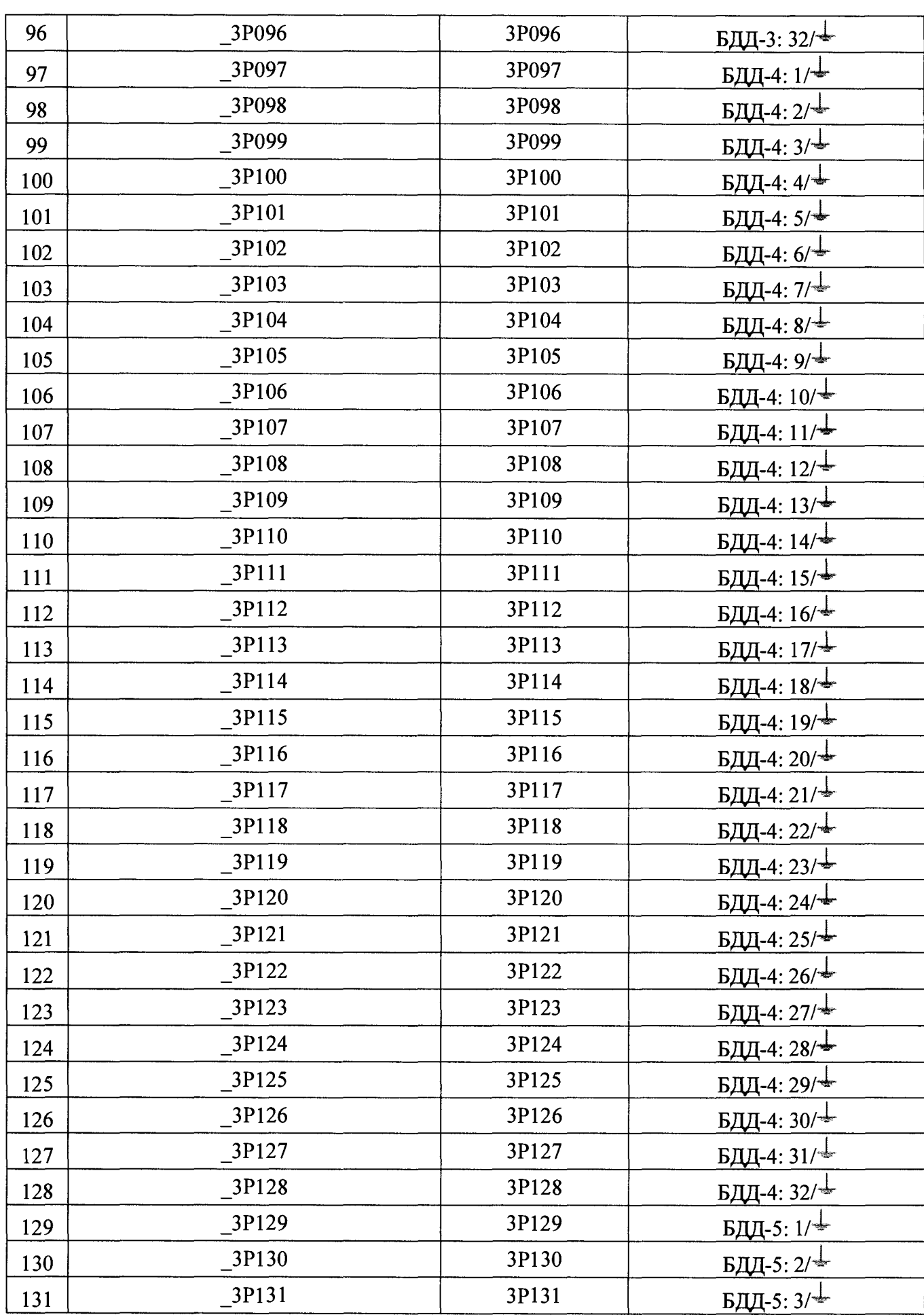

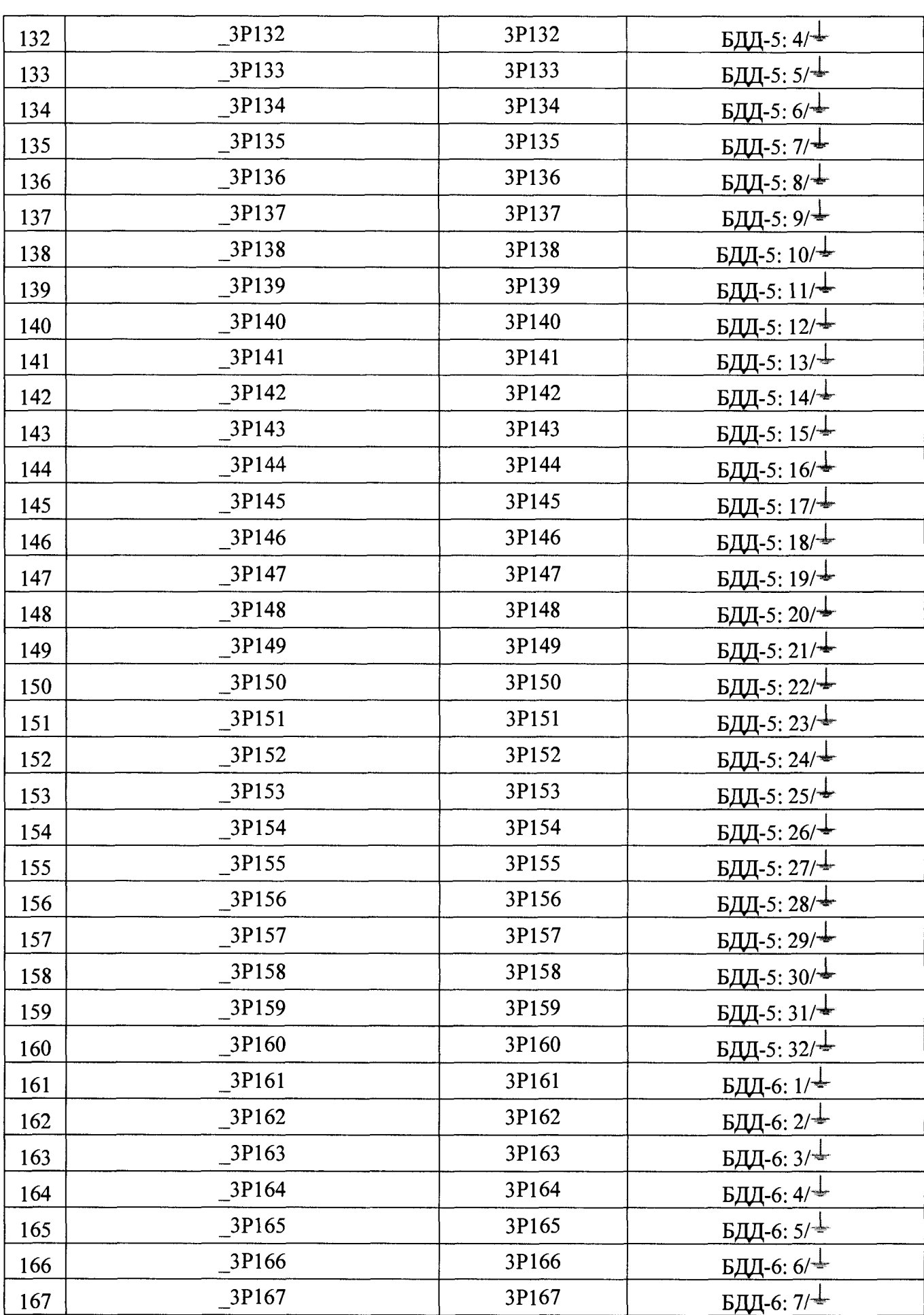

| 168 | 3P168     | 3P168 | БДД-6: $8/$                               |
|-----|-----------|-------|-------------------------------------------|
| 169 | 3P169     | 3P169 | БДД-6: 9/ $\pm$                           |
| 170 | 3P170     | 3P170 | БДД-6: $10/\frac{1}{2}$                   |
| 171 | 3P171     | 3P171 | БДД-6: 11/ $+$                            |
| 172 | 3P172     | 3P172 | БДД-6: $12/$                              |
| 173 | 3P173     | 3P173 | <u>БДД-6:</u> 13/ $+$                     |
| 174 | $\_3P174$ | 3P174 | БДД-6: 14/ $+$                            |
| 175 | 3P175     | 3P175 | БДД-6: 15/ $\pm$                          |
| 176 | 3P176     | 3P176 | БДД-6: $16/$                              |
| 177 | _3P177    | 3P177 | <u>БДД-6: 17/<math>+</math></u>           |
| 178 | 3P178     | 3P178 | БДД-6: 18/ $\pm$                          |
| 179 | 3P179     | 3P179 | <u>БДД-6:</u> 19/ $\pm$                   |
| 180 | 3P180     | 3P180 | БДД-6: 20/ $+$                            |
| 181 | 3P181     | 3P181 | БДД-6: 21/ $\pm$                          |
| 182 | 3P182     | 3P182 | БДД-6: 22/ $+$                            |
| 183 | 3P183     | 3P183 | БДД-6: 23/ $+$                            |
| 184 | 3P184     | 3P184 | БДД-6: 24/ $+$                            |
| 185 | 3P185     | 3P185 | БДД-6: 25/ $+$                            |
| 186 | 3P186     | 3P186 | <u>БДД-6: 26/<math>\frac{1}{2}</math></u> |
| 187 | 3P187     | 3P187 | БДД-6: $27/$                              |
| 188 | $2P188$   | 3P188 | БДД-6: 28/ $+$                            |
| 189 | 3P189     | 3P189 | БДД-6: 29/ $+$                            |
| 190 | 3P190     | 3P190 | БДД-6: 30/ $\pm$                          |
| 191 | 3P191     | 3P191 | БДД-6: $31/\pm$                           |
| 192 | 3P192     | 3P192 | БДД-6: $32/$                              |

Таблица А.4. ИК частоты переменного тока

(Наименование измеряемого параметра - частота переменного тока, соответствующая значениям частоты вращения ротора ГТД)

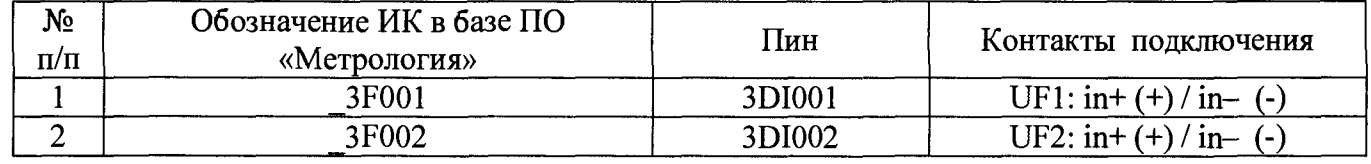

# **Приложение Б**

# <span id="page-34-0"></span>**Форма протокола поверки ИК**

#### **ПРОТОКОЛ**

#### **поверки измерительного канала..... комплекс измерительно-вычислительный перемещаемый** (Методика поверки ИНСИ.425842.000.00 МП)

1 Вид поверки:.....................................................................................................................

2 Дата поверки:...................................................................................................................

### 3 Средства поверки

#### 3.1 Рабочий эталон:

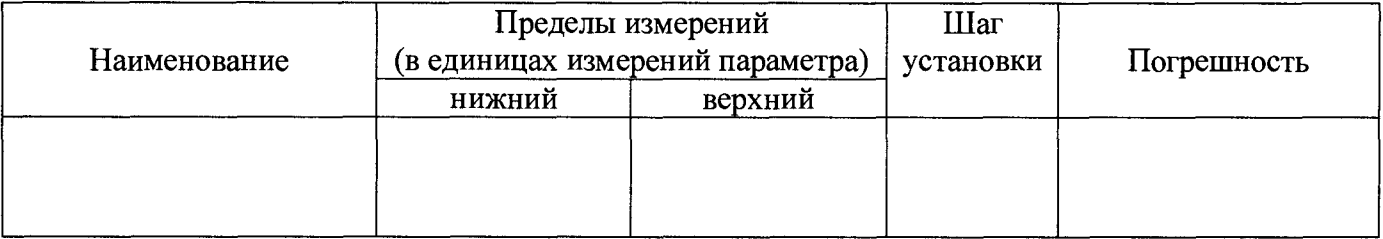

#### 3.2 Вспомогательное оборудование:

#### 4 Условия поверки:

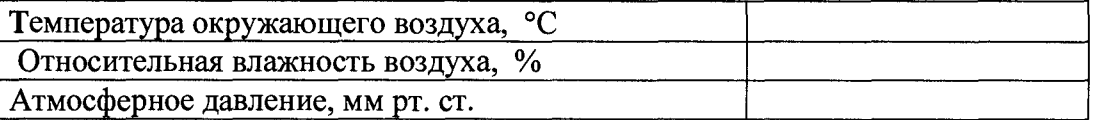

#### 5 Результаты экспериментальных исследований

5.1 Внешний осмотр:.............................................. 

5.2 Результаты опробования: 

#### 6. Результаты метрологических исследований

#### 6.1 Условия исследования:

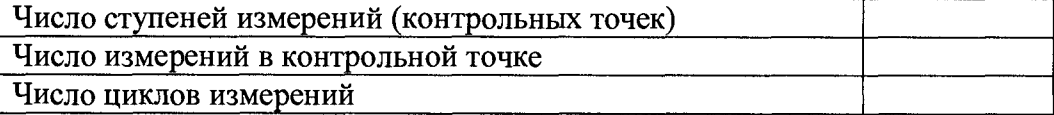

### 6.2 Составляющие погрешности:

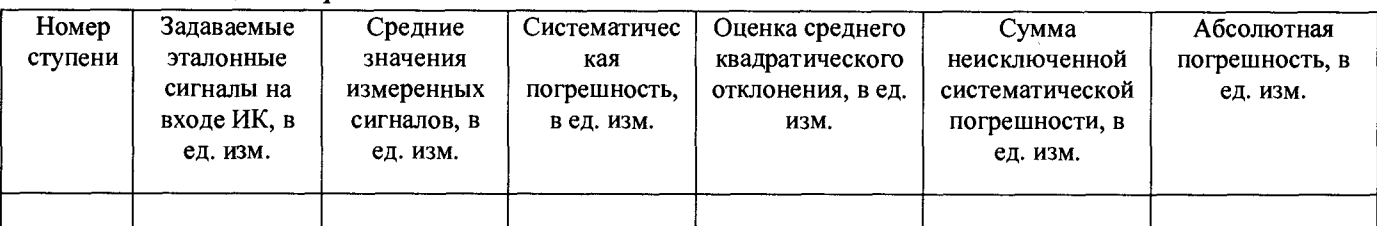

# 6.3 Погрешность ИК:

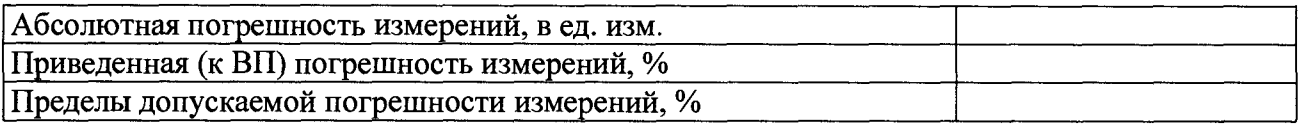

7 Вывод:

Приведенная (к ВП) погрешность ИК ...................., находится в пределах ± .......... %, допускаемых согласно методики поверки комплекса измерительно-вычислительного измерительно-вычислительного перемещаемого.

Дата очередной поверки:......................................................

Поверитель

(подпись) (дата)  $(Aa^T)$  (Ф.И.О.)

# Приложение В

Форма свидетельства о поверке в соответствии с Приказом Министерства промышленности и торговли РФ № 1815 от 2.07.2015 г. «Об утверждении Порядка проведения поверки средств измерений, требования к знаку поверки и содержанию свидетельств о поверке»

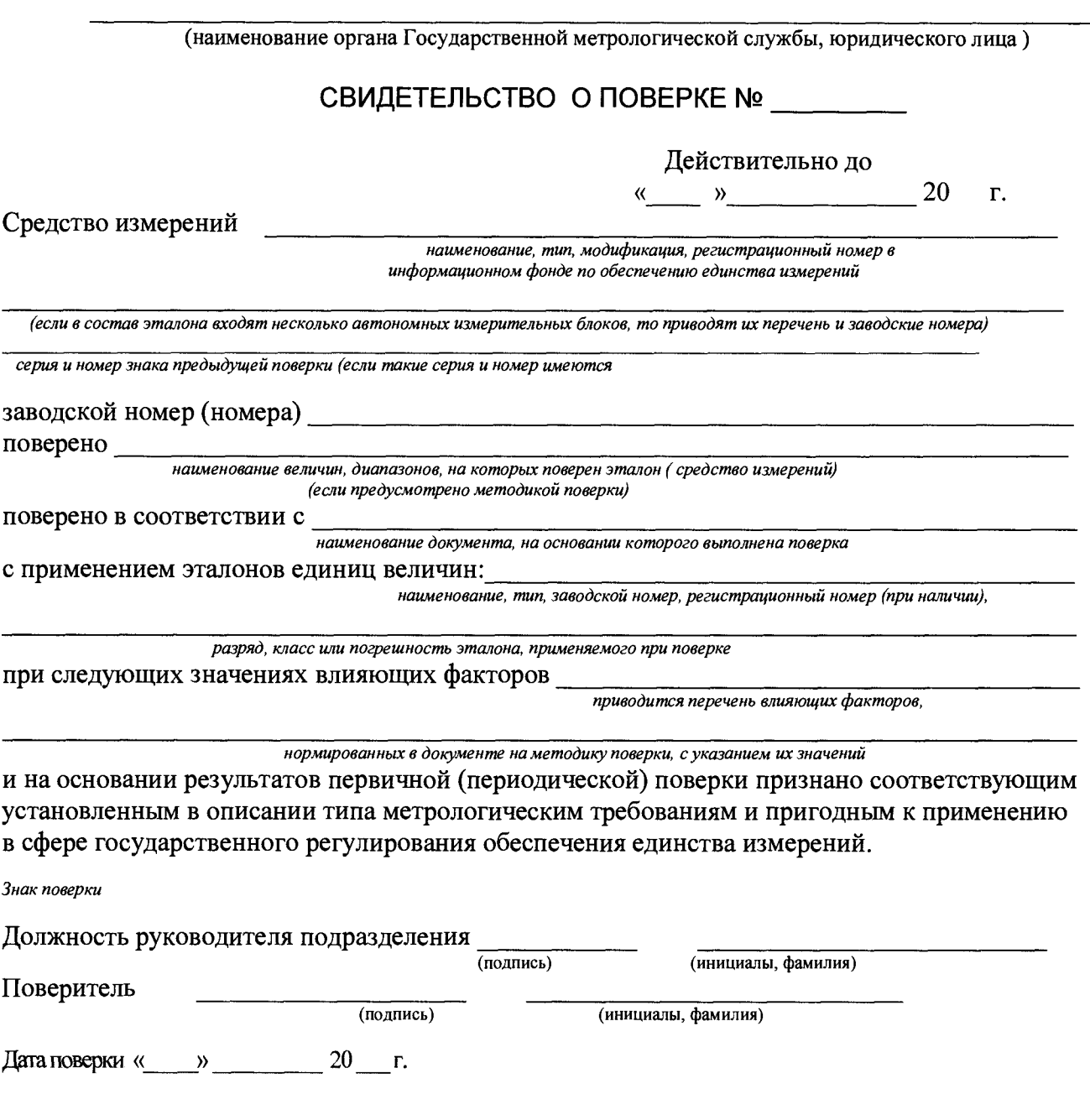